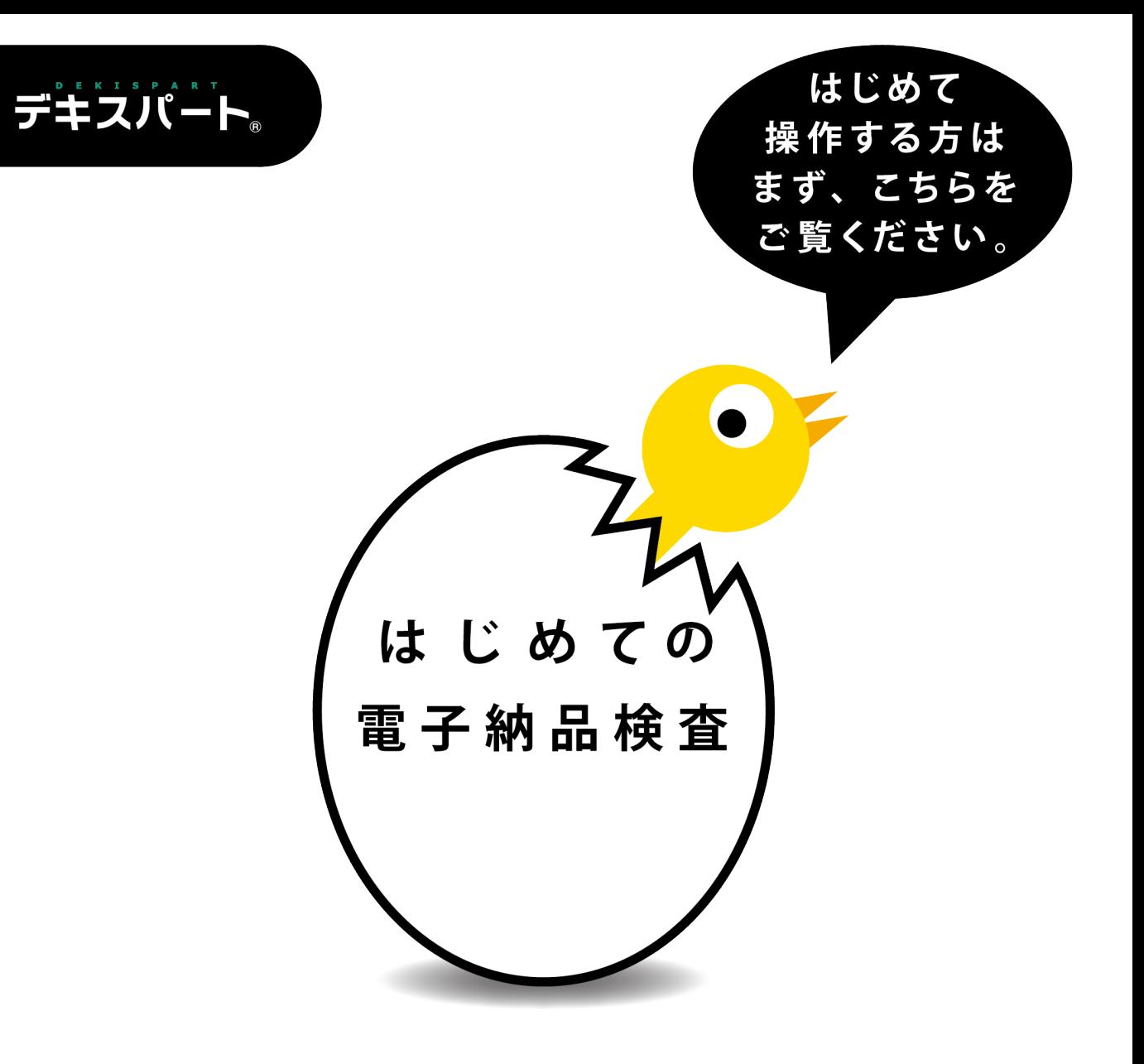

# 電子納品検査システム **ABSAS**

## **K** KENTEM

## 目 次

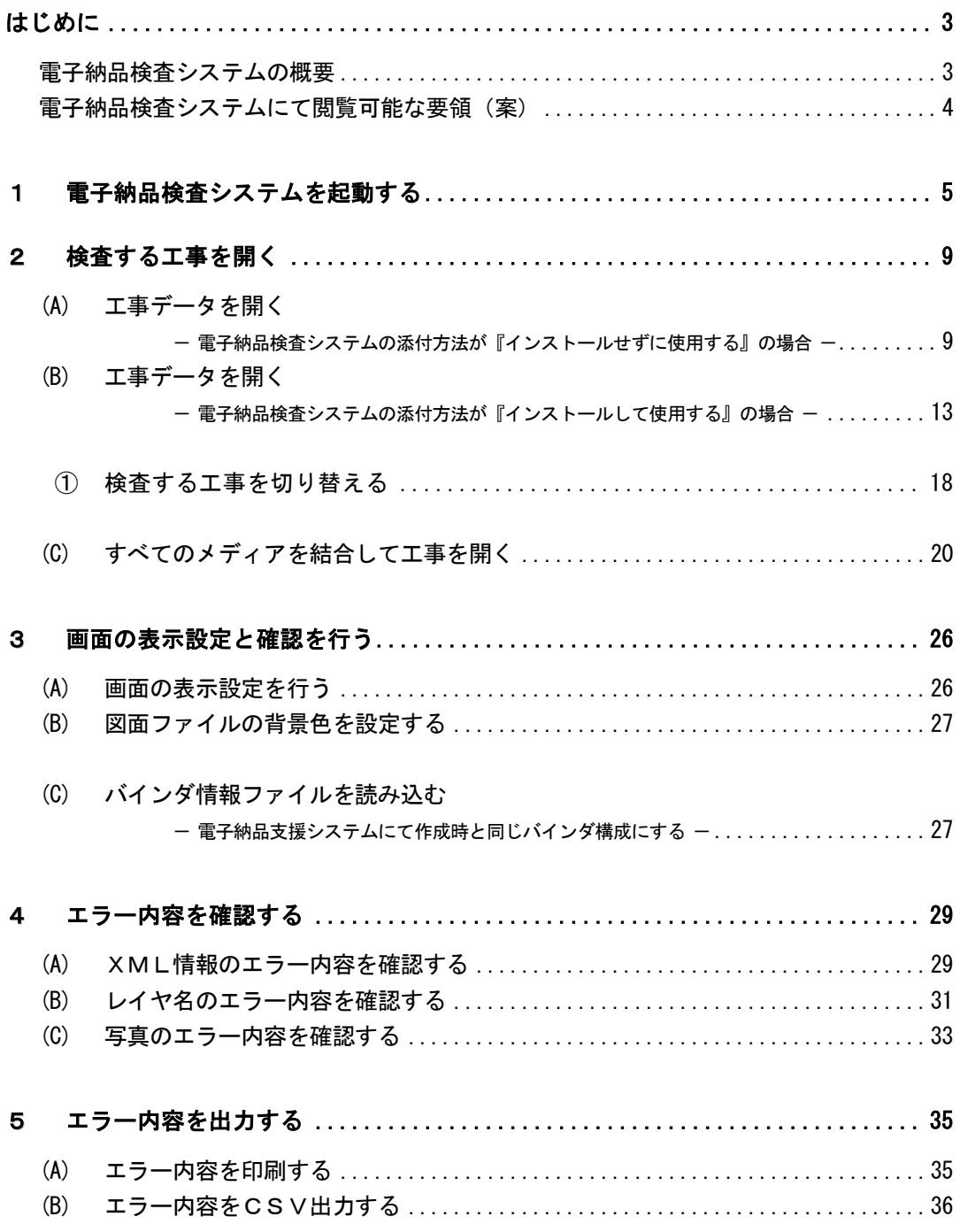

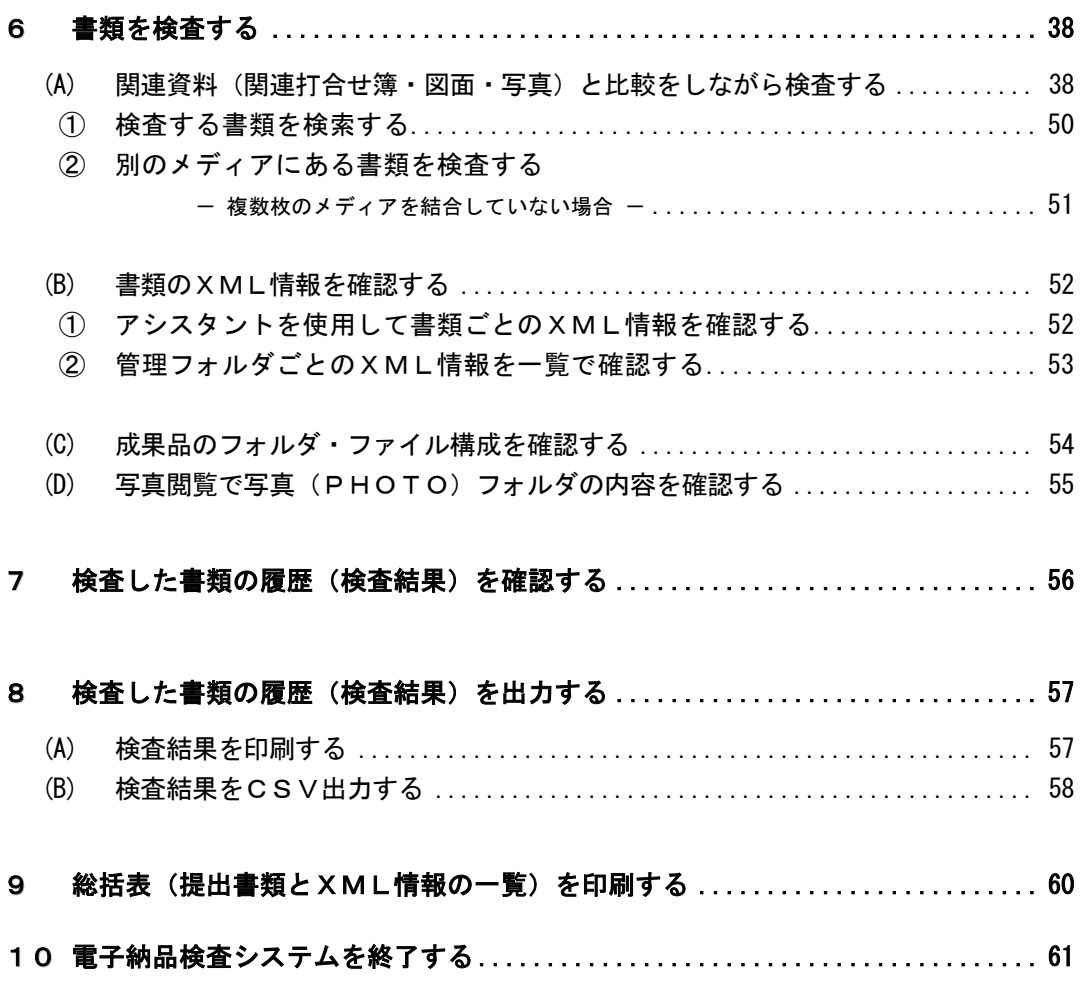

## <span id="page-3-0"></span>はじめに

#### <span id="page-3-1"></span>電子納品検査システムの概要

「電子納品検査システム」は、各種適用基準に準拠するフォーマットで保存された電子納 品データを検査・閲覧するためのアプリケーションです。

「電子納品支援システム」にて出力された電子納品データはもちろんの事、各種適用基準 (次ページ参照)に基づいて、他社アプリケーションで保存された電子納品データも閲覧 できます。

※PHOTO.XML 内の写真データの閲覧には「写管屋XMLビューア」が必要です。

検査時には「電子納品検査システム」と「写管屋XMLビューア」の両方をご用意する 事をお勧めします。

「電子納品検査システム」はデータのチェック機能、複数枚のメディアのデータを結合し て取り込む機能、「電子納品支援システム」のバインダ情報の取り込み機能、書類を並べて 表示する機能、検査状態(検査済・指摘あり)チェック機能、検査状態の履歴印刷・履歴 データ出力機能、検査コメント機能等、検査作業の大幅な効率化が図れるアプリケーショ ンとなっております。

## ワンポイントアドバイス

検査時における電子納品データは、検査用 PC のハードディスクに結合して取り込む事をお 勧めします。(複数枚の CD から検査を行うと、効率化の妨げになります)あらかじめ結合済 みの電子納品データを使用して検査をする事で、検査の迅速化・効率化につながります。 ただし、検査前に結合データでの検査の可否を事前協議していただく事が前提となります。

## <span id="page-4-0"></span>電子納品検査システムにて閲覧可能な要領(案)

電子納品検査システムにて閲覧可能な要領(案)を一覧で確認できます。 電子納品検査システムを起動し、工事を開いた後に確認が可能となります。 電子納品検査システムの起動方法は【[5](#page-5-0)ページ「電子納品検査システムを起動する」参照】 工事の起動方法は【[9](#page-9-0)ページ「検査する工事を開く」参照】

電子納品検査システム画面のメニューバーから「ヘルプ」→「バージョン情報」をクリッ クすると、バージョン情報画面が表示されます。

※ここに表記されているバージョン・日付は、お客様の画面と異なる場合があります。

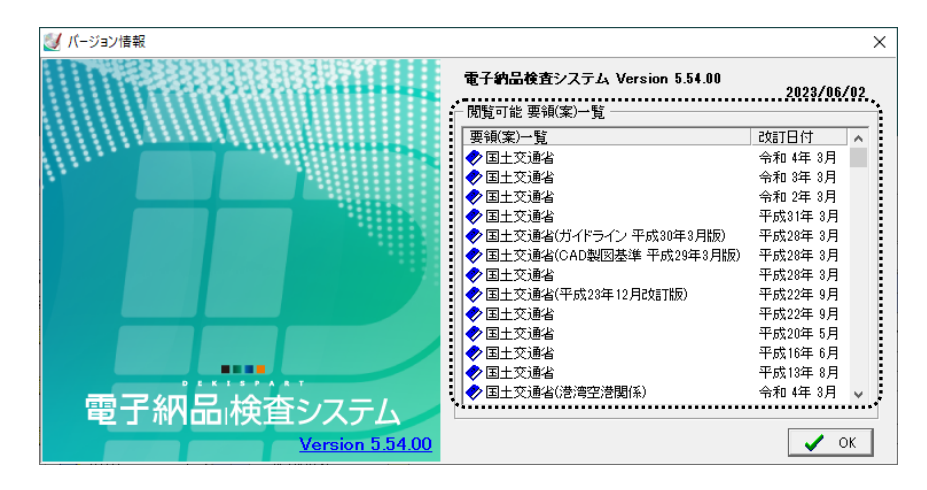

画面右側で閲覧可能な要領(案)の確認ができます。

電子納品支援システムの出力時に、電子納品検査システムの添付の方法を選択できます。 添付方法により一覧に表示される要領(案)が異なります。 確認が終了したら、「OK」ボタンをクリックして終了してください。

#### <span id="page-5-0"></span>1電子納品検査システムを起動する

電子納品検査システムを起動します。

Windows のスタートメニューから「すべてのプログラム(OSにより 異なります)」→「電子納品検査システム」をクリック、またはデスク トップ上にある「電子納品検査システム」ショートカットをダブルクリ ックします。

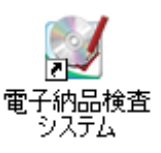

電子納品検査システムが起動します。

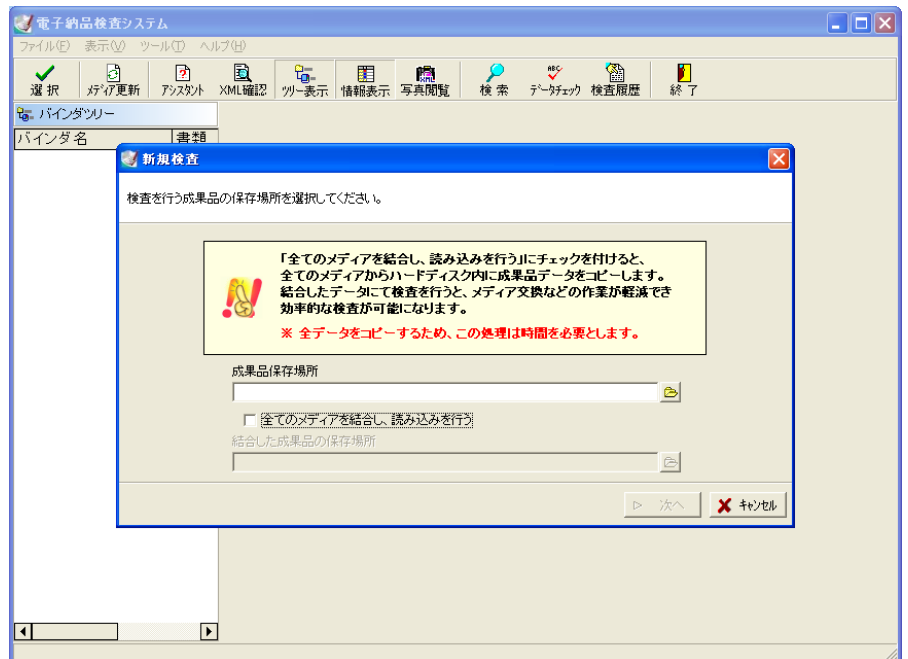

 $\begin{picture}(120,140)(0,0) \put(0,0){\line(1,0){15}} \put(0,0){\line(1,0){15}} \put(0,0){\line(1,0){15}} \put(0,0){\line(1,0){15}} \put(0,0){\line(1,0){15}} \put(0,0){\line(1,0){15}} \put(0,0){\line(1,0){15}} \put(0,0){\line(1,0){15}} \put(0,0){\line(1,0){15}} \put(0,0){\line(1,0){15}} \put(0,0){\line(1,0){15}} \put(0,0){\line(1,0){1$ 添付方法により操作が異なるので、以下をご確認ください。

#### 成果品に電子納品検査システムを添付した場合

① 電子納品検査システムの添付方法を『インストールせずに使用する』に設定して出力した場合

CDドライブに電子納品検査システムを添付した成果品CDを挿入すると、電子納品検査システムの起動を確認 するメッセージが表示されます。 確認

電子納品検査システムを起動する場合は、「はい」ボタンをクリックします。 電子納品検査システムを起動しない場合は、「いいえ」ボタンをクリックして ください。

② 電子納品検査システムの添付方法を『インストールして使用する』に設定して出力した場合

●電子納品検査システムがインストールされていない/古いバージョンがインストールされている場合 CDドライブに電子納品検査システムを添付した成果品CDを挿入すると、電子納品検査システムのインストー ルを確認するメッセージが表示されます。

インストールを実行する場合は、「はい」ボタンをクリックします。 インストールを実行しない場合は、「いいえ」ボタンをクリックしてください。

#### ●電子納品検査システムが既にインストールされている場合

CDドライブに電子納品検査システムを添付した成果品CDを挿入すると、電子納品検査システムの起動を確認 するメッセージが表示されます。 確認  $\mathsf{[x]}$ 

電子納品検査システムを起動する場合は、「はい」ボタンをクリックします。 電子納品検査システムを起動しない場合は、「いいえ」ボタンをクリックして ください。

③ ①②の確認メッセージが自動で表示されない場合

エクスプローラ等からCDフォルダ内のEXEを直接ダブルクリックします。

- ① 電子納品検査システムの添付方法が『インストールせずに使用する』の場合
	- → 「INSPLAUN.EXE」をダブルクリック
- ② 電子納品検査システムの添付方法が『インストールして使用する』の場合
	- → 「AUTOINST.EXE」をダブルクリック

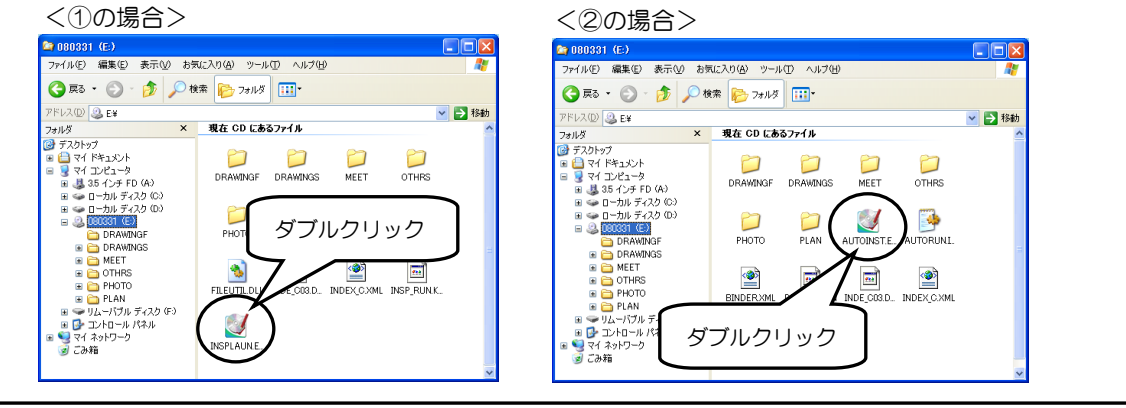

曜现 「電子納品 検査システム」をインストールします。  $\boldsymbol{?}$ よろしいですか? **□はい32 → いいえ(N)** 

「電子納品 検査システム」を起動します。

よろしいですか? **[はい32] いいえ(N)** 

「電子納品 検査システム」を起動します。

よろしいですか? **EUGENCY | CONTINUES** 

 $\overline{\mathbf{?}}$ 

 $\overline{?}$ 

#### 成果品とは別に電子納品検査システムのインストールCDを作成した場合

作成したインストールCDから電子納品検査システムのインストールを行い、起動します。 その後、成果品のCDを挿入して検査を行ってください。

●電子納品検査システムがインストールされていない/古いバージョンがインストールされている場合 CDドライブに電子納品検査システムのインストールCDを挿入すると、電子納品検査システムのインストールを 確認するメッセージが表示されます。 **森段** ඹ

インストールを実行する場合は、「はい」ボタンをクリックします。 インストールを実行しない場合は、「いいえ」ボタンをクリックしてください。

●電子納品検査システムが既にインストールされている場合

CDドライブに電子納品検査システムのインストールCDを挿入すると、電子納品検査システムの起動を確認する メッセージが表示されます。

電子納品検査システムを起動する場合は、「はい」ボタンをクリックします。 電子納品検査システムを起動しない場合は、「いいえ」ボタンをクリックし てください。

### データをMOやフォルダ(ハードディスク)に保存した場合

- エクスプローラ等からMOまたはフォルダ(ハードディスク)内のEXEを直接ダブルクリックします。 ① 電子納品検査システムの添付方法が『インストールせずに使用する』の場合
	- → 「INSPLAUN.EXE」をダブルクリック
- ② 電子納品検査システムの添付方法が『インストールして使用する』の場合
	- → 「AUTOINST.EXE」をダブルクリック

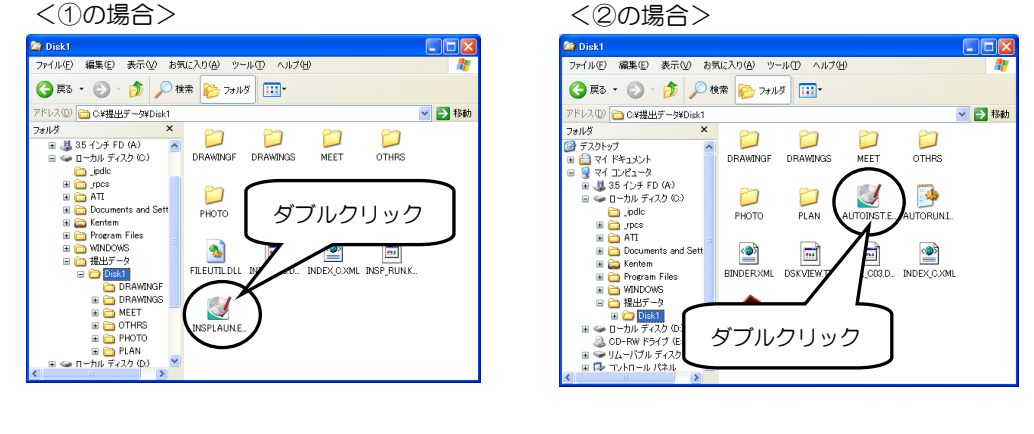

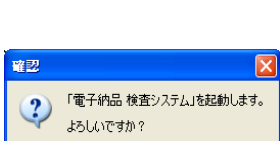

□はい(2) いいえ(N) |

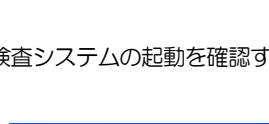

「電子納品 検査システム」をインストールします。

 $\fbox{array}$ 

 $\overline{\mathbf{?}}$ 

よろしいですか?

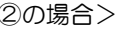

NENNA<br>NENNA<br>|電子納品支援システムで出力した CD から電子納品検査システムをインストールする場合

電子納品支援システムで出力したCDから電子納品検査システムをインストールする際に、ユーザーアカウ ント制御画面が表示されます。

CDドライブに電子納品支援システムで出力したCDを挿入すると、電子納品検査システムのインストー ルを確認するメッセージが表示されます。

インストールを実行する場合は、「はい」ボタンをクリックします。 インストールを実行しない場合は、「いいえ」ボタンをクリックして ください。

「はい」ボタンをクリックすると、ユーザーアカウン ト制御画面が表示されます。

「続行」ボタンをクリックしてください。 ※ユーザー権限を「標準ユーザー」に設定している場 合は、管理者アカウントのパスワードを入力して「O K」ボタンをクリックします。

電子納品検査システムのインストールが実行されます。

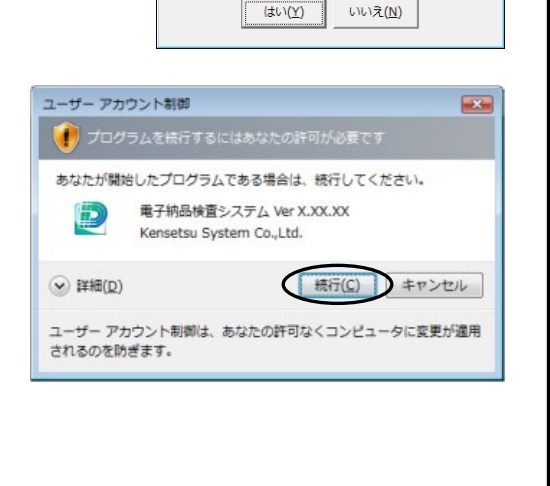

よろしいですか?

 $\boxed{\mathbf{x}}$ 

「電子納品検査システム」をインストールします。

確認

2

#### <span id="page-9-0"></span>2検査する工事を開く

検査する工事データを電子納品検査システムにて開きます。

※電子納品支援システムの出力時に、電子納品検査システムの添付の方法を選択できます。 添付方法により工事データの起動方法が異なります。

## <span id="page-9-1"></span>(A) 工事データを開く - 電子納品検査システムの添付方法が『インストールせずに使用する』の場合 -

電子納品支援システムの出力時に、電子納品検査システムの添付の方法が『インストール せずに使用する』の場合は、以下の手順で検査する工事を開きます。

電子納品検査システムを起動直後、新規検査画面が表示されます。

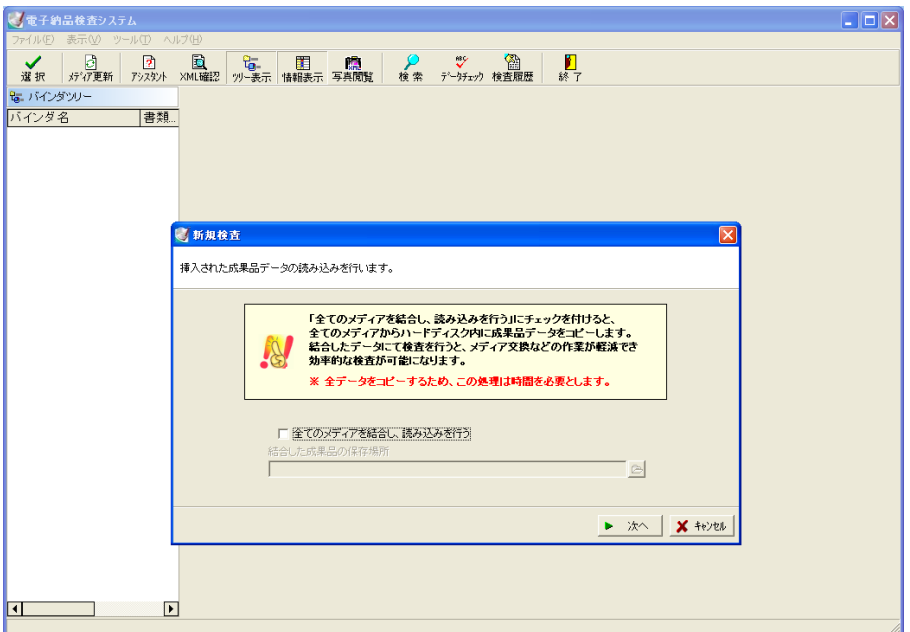

「次へ」ボタンをクリックします。

メディアの結合の操作方法は【[20](#page-20-0)ページ「すべてのメディアを結合して工事を開く」参照】

「次へ」ボタンをクリックすると、成果品のチェックを行うか設定する画面が表示されます。 ※選択している要領(案)によっては表示されません。

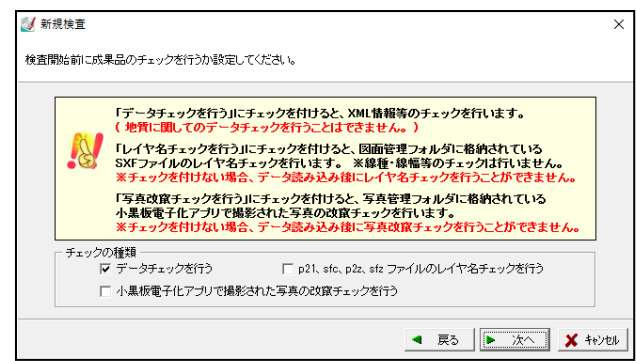

チェックの種類欄から任意の項目にチェックを付け、「次へ」ボタンをクリックします。

※図面ファイル(p21、sfc、p2z、sfz)のレイヤ名チェックを行う場合は、 「p21、sfc、p2z、sfzファイルのレイヤ名チェックを行う」にチェックを

付けてください。

チェックを付けない場合は、データ読み込み後にレイヤ名チェックを行う事ができません。 詳細は【[29](#page-29-1)ページ「XML情報のエラー内容を確認する」参照】

【[31](#page-31-0)ページ「レイヤ名のエラー内容を確認する」参照】

※小黒板電子化アプリで撮影された写真の改竄チェックを行う場合は、「小黒板電子化アプ リで撮影された写真の改竄チェックを行う」にチェックを付けてください。

チェックを付けない場合は、データ読み込み後に写真改竄チェックを行う事ができません。 詳細は【[29](#page-29-1)ページ「XML情報のエラー内容を確認する」参照】

【33 ページ「写真のエラー内容を確認する」参照】

「次へ」ボタンをクリックすると、検査を行う準備が整った事を知らせる画面が表示され ます。

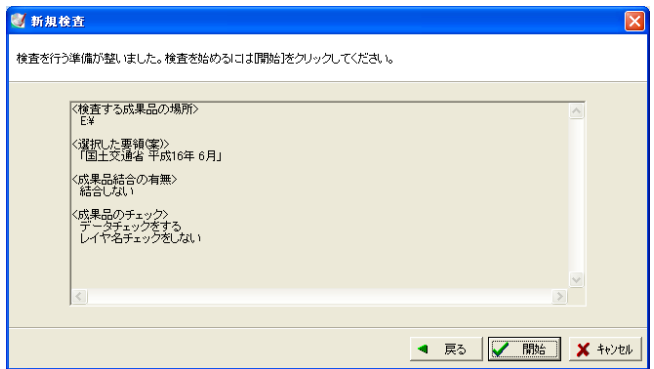

内容を確認し、「開始」ボタンをクリックします。

データが複数のメディアに分かれている場合は、下記のメッセージが表示されます。

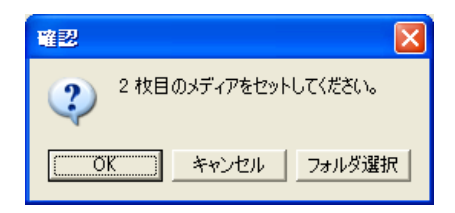

次のメディアをドライブにセットし、「OK」ボタンをクリックします。

電子納品支援システムのデータ出力の際に、ディスクイメージで出力し、Diskフォル ダが複数ある場合は、「フォルダ選択」 ボタンをクリックし、次のDiskフォルダを選択 してください。

※成果品の作成については、「電子納品支援システム」のメニューバー「ヘルプ」→「Q&A」 を参照してください。

選択しているメディアに写真のデータが保存されている場合、写管屋で設定した適用基準 (案)に設定するかを確認するメッセージが表示されます。

※下記のメッセージは、写真(PHOTO)データが保存されている場合のみ表示されます。

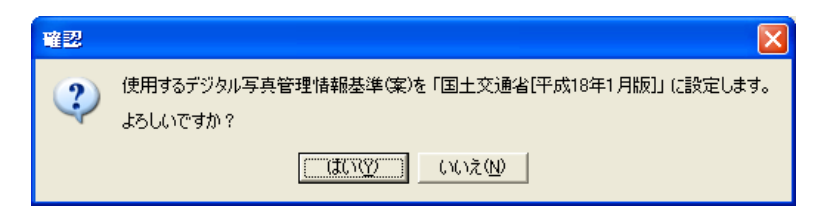

写真管理情報基準(案)の変更を行わない場合は、「はい」ボタンをクリックします。 写真管理情報基準(案)の変更を行う場合は、「いいえ」ボタンをクリックしてください。 適用基準(案)選択画面が表示されたら、任意のものに設定し直します。 詳細は【「写管屋 操作説明書」参照】

設定が終了すると、データの読み込みが行われます。

成果品のチェックを行う設定をした場合はデータのチェックが行われ、チェック結果に応 じた情報メッセージが表示されます。

成果品のチェックの詳細は【[29](#page-29-0)ページ「エラー内容を確認する」参照】

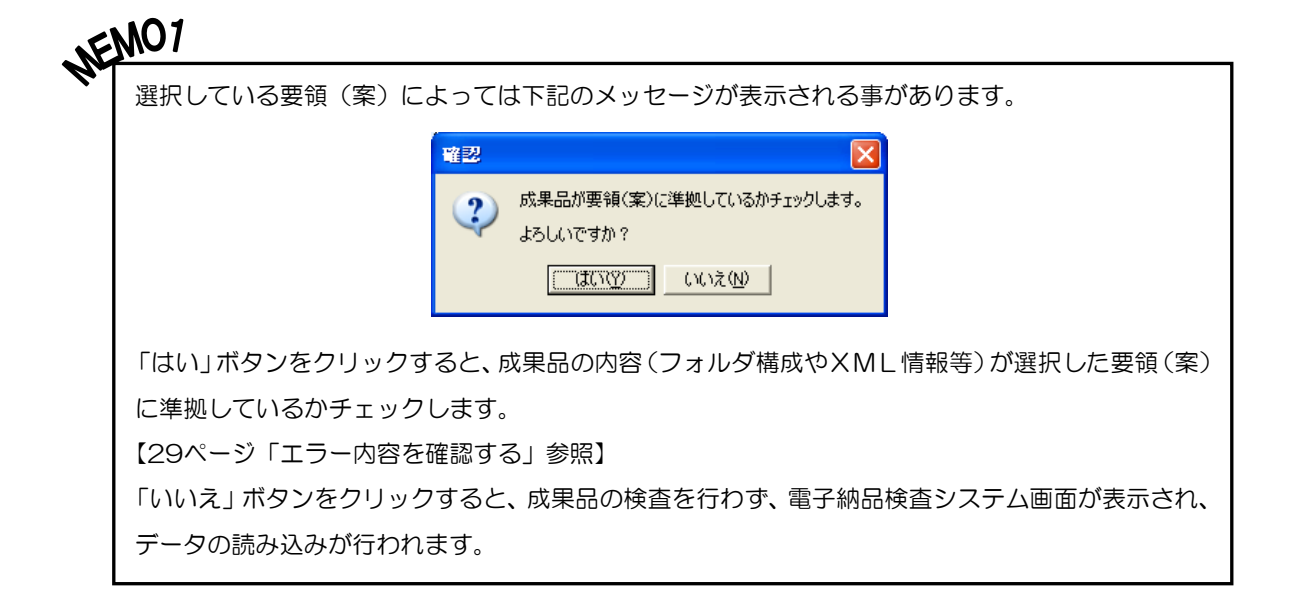

 $\begin{picture}(100,100) \put(0,0){\line(1,0){15}} \put(0,0){\line(1,0){15}} \put(0,0){\line(1,0){15}} \put(0,0){\line(1,0){15}} \put(0,0){\line(1,0){15}} \put(0,0){\line(1,0){15}} \put(0,0){\line(1,0){15}} \put(0,0){\line(1,0){15}} \put(0,0){\line(1,0){15}} \put(0,0){\line(1,0){15}} \put(0,0){\line(1,0){15}} \put(0,0){\line(1,0){15}} \put$ ●データ読み込み設定中に1つ前の画面に戻る場合 各設定画面で「戻る」ボタンをクリックしてください。 ●データ読み込みを中止する場合 各設定画面で「キャンセル」ボタンをクリックしてく ださい。 確認 データの読み込みを中止します。 右記のメッセージが表示されます。  $\boldsymbol{\eta}$ よろしいですか? 「はい」ボタンをクリックすると、データの読み込み はいM | COOえWコ

を中止し、電子納品検査システムを終了します。

## <span id="page-13-0"></span>(B) 工事データを開く - 電子納品検査システムの添付方法が『インストールして使用する』の場合 -

電子納品支援システムの出力時に、電子納品検査システムの添付の方法が『インストール して使用する』の場合は、以下の手順で検査する工事を開きます。

電子納品検査システムを起動直後、新規検査画面が表示されます。

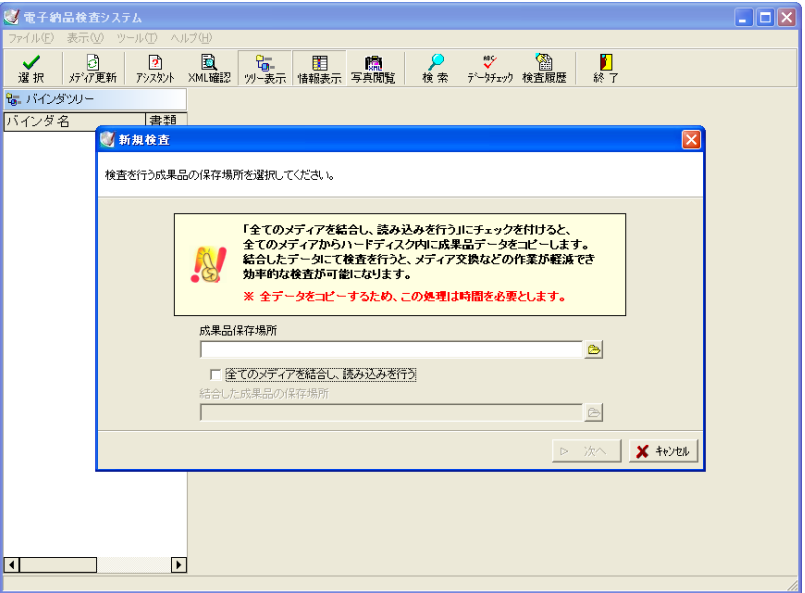

成果品保存場所欄の右側の 2 ボタンをクリックし、フォルダ選択画面を表示します。

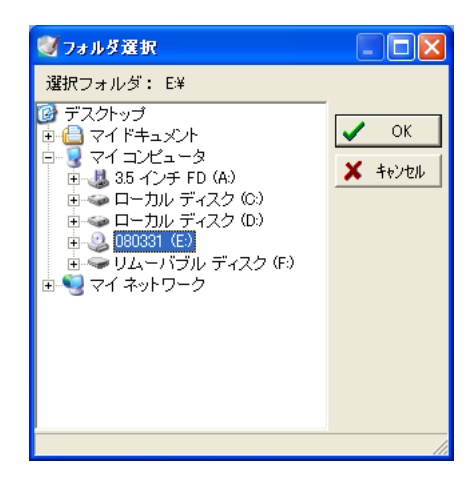

成果品を保存したフォルダまたはドライブを選択し、「OK」ボタンをクリックします。 フォルダの選択を中止する場合は、「キャンセル」ボタンをクリックしてください。

「OK」ボタンをクリックすると、新規検査画面に戻り、成果品保存場所欄にフォルダ選 択画面で選択した場所が表示されます。

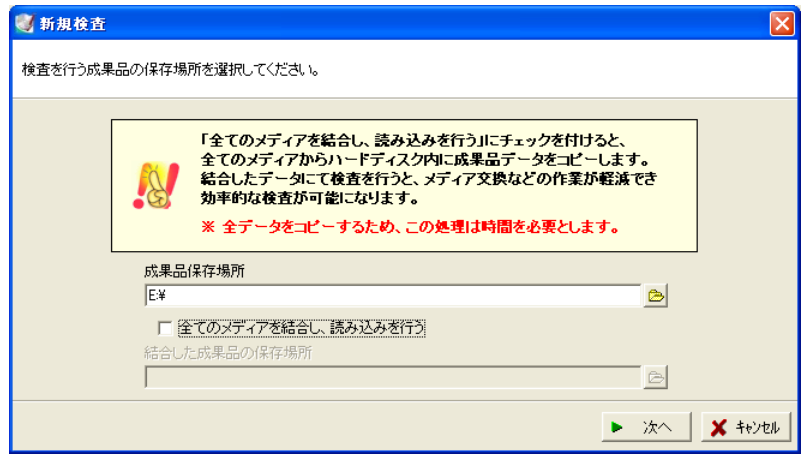

成果品保存場所の確認し、「次へ」ボタンをクリックします。

メディアの結合の操作方法は【[20](#page-20-0)ページ「すべてのメディアを結合して工事を開く」参照】

「次へ」ボタンをクリックすると、適用している要領(案)の種類を指定する画面が表示 されます。

※読み込む成果品に適用されている要領(案)によって、一覧の表示が異なります。

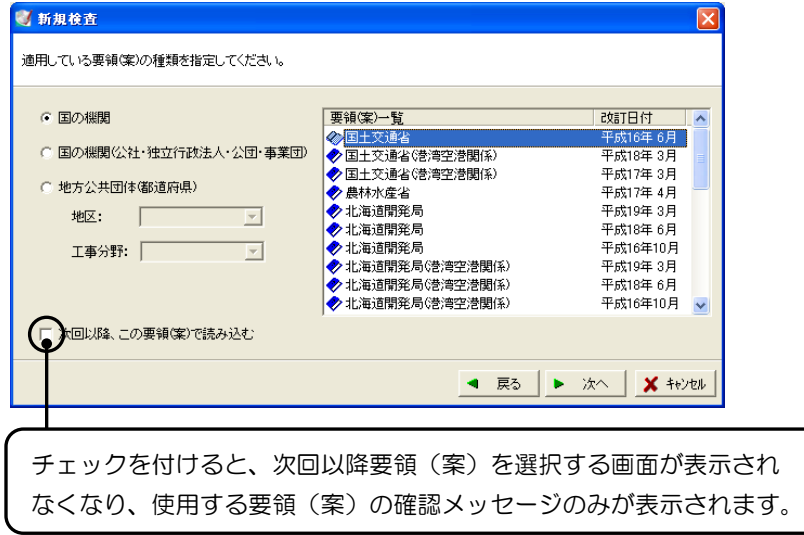

任意の要領(案)を選択し、「次へ」ボタンをクリックします。 要領(案)の選択方法は【[15](#page-15-0)ページ「MEMO」参照】

<span id="page-15-0"></span>NEMO 要領(案)の選択方法は以下のようになります。 まず対象となる機関を「国の機関」「国の機関(公社・独立行政法人・公団・事業団)」 「地方公共団体(都道府県)」から選択します。 5 新規検査 適用している要領(案)の種類を指定してください。 ・<br>|要領(案)一覧 ・<br>  $C$  国の機関 改訂日付 ◇回士 成16年 6月 国の機関公社・独立行政法人・公団・事業団) : ◆ 国土交通省《巻湾空港関係》<br>: ◆ 国土交通省《巻湾空港関係》 平成18年 3月 ◆ 国土交通省(港湾空港関係) 平成17年3月 ◆農林水産省<br>◆北海道開発局<br>◆北海道開発局<br>◆北海道開発局 平成17年4月 平成19年3月 平成18年6月 平成16年10月 工事分野:  $\overline{ }$ ◆北海道開発局(巻湾空港関係) 平成19年3月 ◆ 北海道開発局(港湾空港関係)<br>◆ 北海道開発局(港湾空港関係) 平成18年6月 平成16年10月 □次回以降、この要領(案)で読み込む ●国の機関・国の機関(公社・独立行政法人・公団・事業団)を選択した場合 画面右側の要領(案)一覧から任意の要領(案)をクリックし選択します。 ●地方公共団体(都道府県)を選択した場合 ◎ 地方公共団体(都道府県) 始めに「地区」を指定し、次に「工事分野」を指定します。 地区: 関東  $\overline{\phantom{a}}$ ※それぞれドロップダウンボタンをクリックし、表示され 工事分野: 一般土木工事  $\vert \mathbf{v} \vert$ る一覧から任意のものを指定してください。 「地区」と「工事分野」を指定すると、画面右側の要領(案)一覧に対象の要領(案)が 表示されます。一覧から任意の要領(案)をクリックし選択してください。 注)発注元の要領(案)が一覧にない場合は、背景色が付いている要領(案)の中から 選択してください。要領(案)一覧 改訂日付  $\overline{\phantom{a}}$ ◆千葉県 平成17年 2月 ◆千葉県水道局 平成19年8月 平成18年8月 ◆千葉市 多神奈川県 平成18年2月 ◆横浜市 平成19年 3月 ◇国土交通省 平成16年 6月 |

要領(案)を選択して「次へ」ボタンをクリックすると、成果品のチェックを行うか設定 する画面が表示されます。

※選択している要領(案)によっては表示されません。

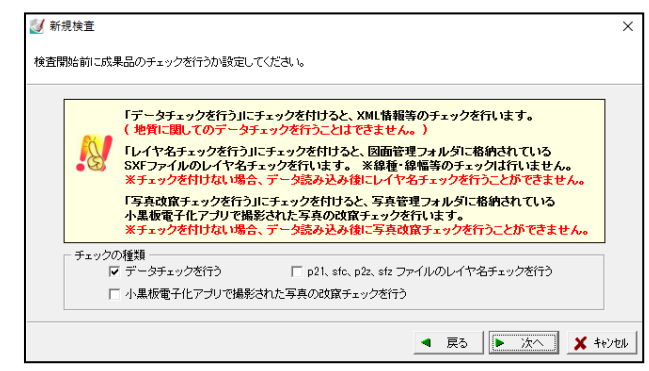

チェックの種類欄から任意の項目にチェックを付け、「次へ」ボタンをクリックします。

※図面ファイル(p21、sfc、p2z、sfz)のレイヤ名チェックを行う場合は、 「p21、sfc、p2z、sfzファイルのレイヤ名チェックを行う」にチェックを 付けてください。

チェックを付けない場合は、データ読み込み後にレイヤ名チェックを行う事ができません。 詳細は【[29](#page-29-1)ページ「XML情報のエラー内容を確認する」参照】

【[31](#page-31-0)ページ「レイヤ名のエラー内容を確認する」参照】

※小黒板電子化アプリで撮影された写真の改竄チェックを行う場合は、「小黒板電子化アプ リで撮影された写真の改竄チェックを行う」にチェックを付けてください。

チェックを付けない場合は、データ読み込み後に写真改竄チェックを行う事ができません。 詳細は【[29](#page-29-1)ページ「XML情報のエラー内容を確認する」参照】

【33 ページ「写真のエラー内容を確認する」参照】

「次へ」ボタンをクリックすると、検査を行う準備が整った事を知らせる画面が表示され ます。

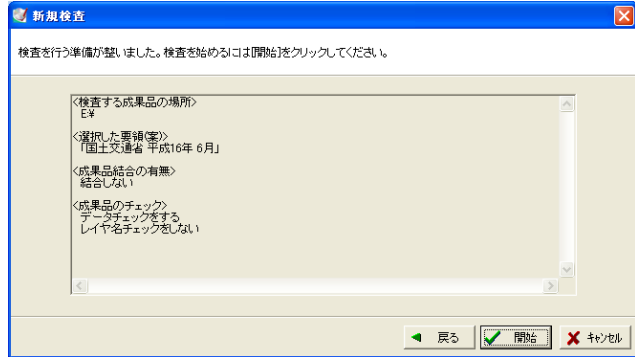

内容を確認し、「開始」ボタンをクリックします。

データが複数のメディアに分かれている場合は、下記のメッセージが表示されます。

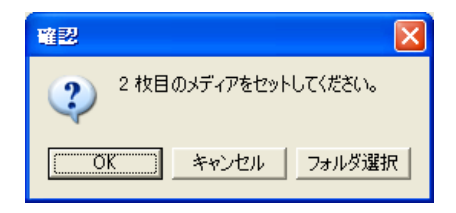

次のメディアをドライブにセットし、「OK」ボタンをクリックします。

電子納品支援システムのデータ出力の際に、ディスクイメージで出力し、Diskフォル ダが複数ある場合は、「フォルダ選択」 ボタンをクリックし、次のDiskフォルダを選択 してください。

※成果品の作成については、「電子納品支援システム」のメニューバー「ヘルプ」→「Q&A」 を参照してください。

選択しているメディアに写真のデータが保存されている場合、写管屋で設定した適用基準 (案)に設定するかを確認するメッセージが表示されます。

※下記のメッセージは、写真(PHOTO)データが保存されている場合のみ表示されます。

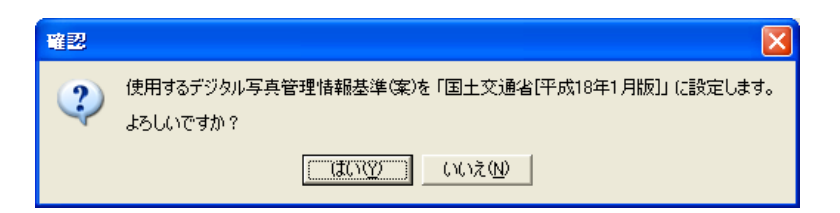

写真管理情報基準(案)の変更を行わない場合は、「はい」ボタンをクリックします。 写真管理情報基準(案)の変更を行う場合は、「いいえ」ボタンをクリックしてください。 適用基準(案)選択画面が表示されたら、任意のものに設定し直します。 詳細は【「写管屋 操作説明書」参照】

設定が終了すると、データの読み込みが行われます。

成果品のチェックを行う設定をした場合はデータのチェックが行われ、チェック結果に応 じた情報メッセージが表示されます。

成果品のチェックの詳細については【[29](#page-29-0)ページ「エラー内容を確認する」参照】

**NENIUI**<br>NENIUI<br>|選択している要領(案)によっては以下のメッセージが表示される事があります。

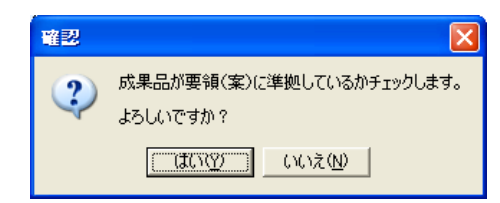

「はい」ボタンをクリックすると、成果品の内容(フォルダ構成やXML情報等)が選択した要領(案) に準拠しているかチェックします。

【[29](#page-29-0)ページ「エラー内容を確認する」参照】

「いいえ」ボタンをクリックすると、成果品の検査を行わず、電子納品検査システム画面が表示され、 データの読み込みが行われます。

**、NENNAS**<br>NENNAS<br>ファータの読み込み設定中に1つ前の画面に戻る、またはデータ読み込みを中止する事ができます。 ●データ読み込み設定中に1つ前の画面に戻る場合 各設定画面で「戻る」ボタンをクリックしてください。 ●データ読み込みを中止する場合 各設定画面で「キャンセル」ボタンをクリックしてください。 確認 右記のメッセージが表示されます。 データの読み込みを中止します。  $\mathbf{?}$ 「はい」ボタンをクリックすると、データの読み込みを中止 よろしいですか? し、電子納品検査システムを終了します。はいM | FUUTTO

#### <span id="page-18-0"></span>① 検査する工事を切り替える

他の工事の検査を行う場合の工事の切り替え方法を説明します。

ただし、電子納品支援システムの出力時に、電子納品検査システムの添付の方法が『イン

ストールして使用する』の場合のみ有効な機能となります。

メニューバーの「ファイル」→「工事切り替え」をクリック します。

新規検査画面が表示されるので、検査する工事の選択を行っ てください。

詳細は【[9](#page-9-0)ページ「検査する工事を開く」参照】

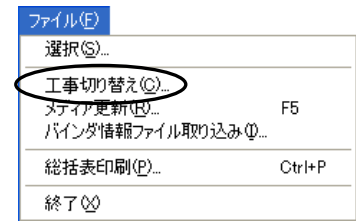

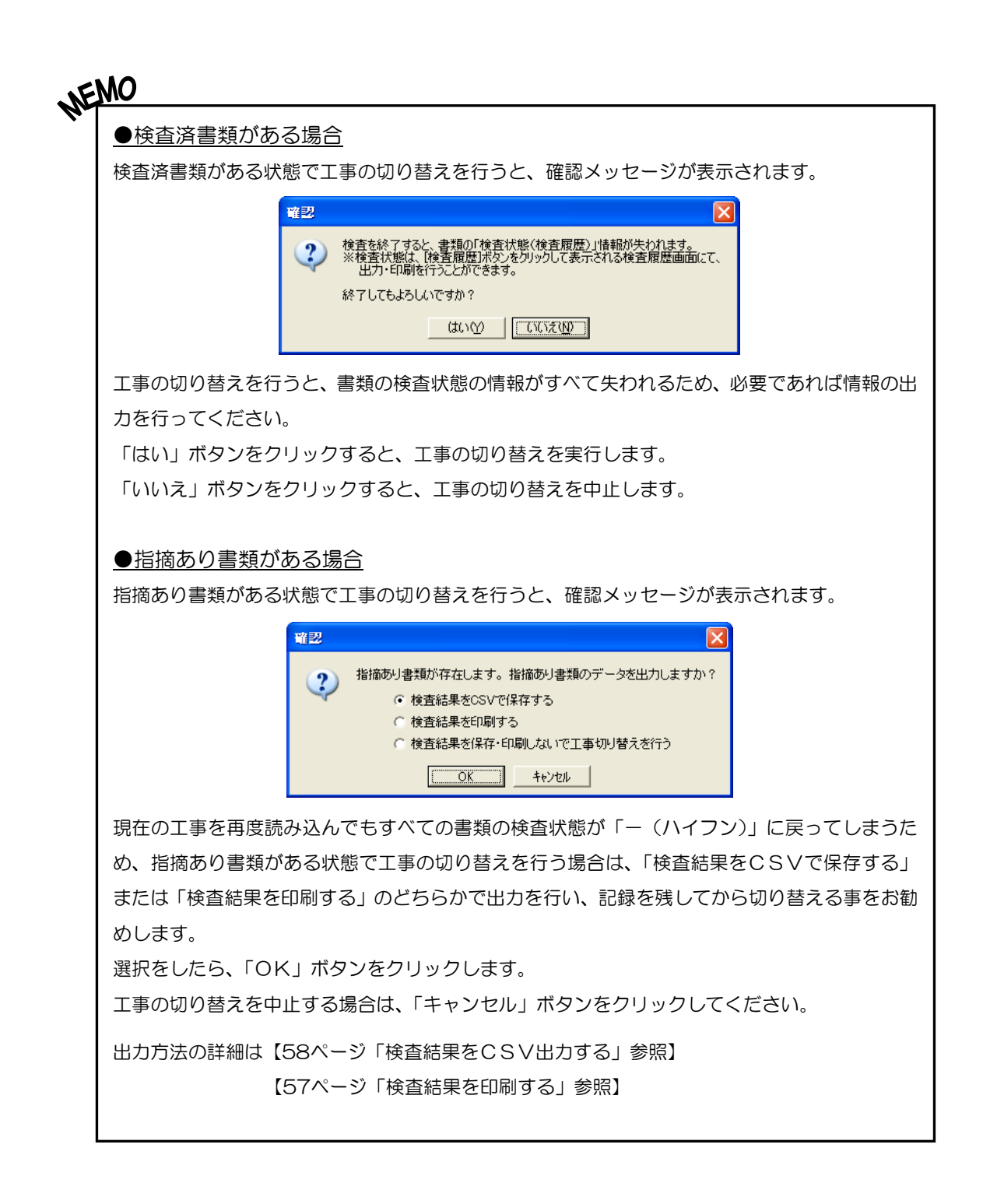

## <span id="page-20-0"></span>(C) すべてのメディアを結合して工事を開く

データ出力時に複数枚になったメディアのデータを結合し、ハードディスク内に保存して から工事を開きます。結合したデータを使用して検査を行うと、メディア交換の作業が軽 減できるため、効率的に作業を進められます。

※電子納品支援システムの出力時の電子納品検査システムの添付の方法により、画面等が 異なります。ここでは、添付の方法が『インストールして使用する』の場合の流れで説 明をしています。

新規検査画面で成果品保存場所を設定します。

【[13](#page-13-0)ページ「工事データを開く - 電子納品検査システムの添付方法が『インストールして使用する』の場合 -」参照】

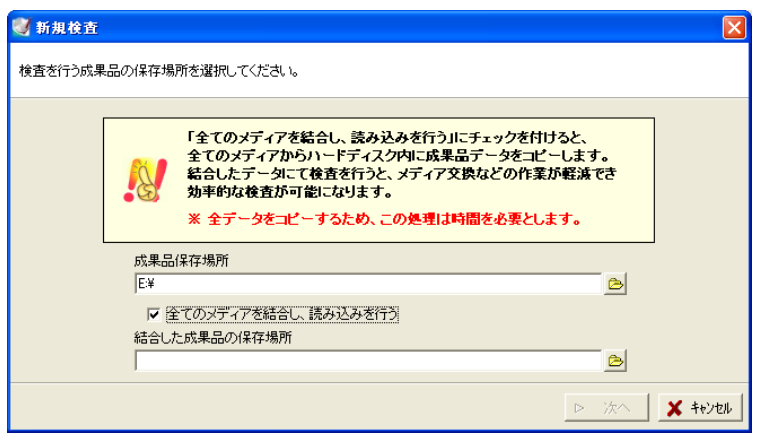

「全てのメディアを結合し、読み込みを行う」にチェックを付けます。

結合した成果品の保存場所欄右側の 2 ボタンをクリックし、フォルダ選択画面を表示します。

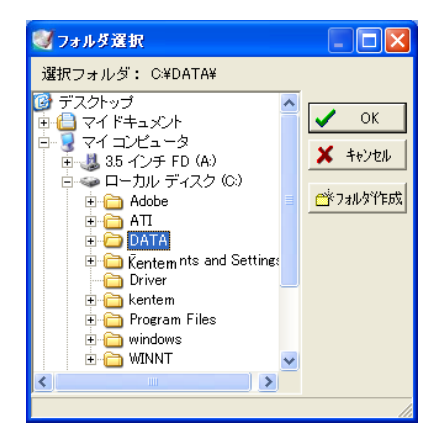

結合後の成果品を保存するフォルダを選択または新規にフォルダを作成し、「OK」ボタン をクリックします。

フォルダの選択を中止する場合は、「キャンセル」ボタンをクリックしてください。

「OK」ボタンをクリックすると、新規検査画面に戻ります。

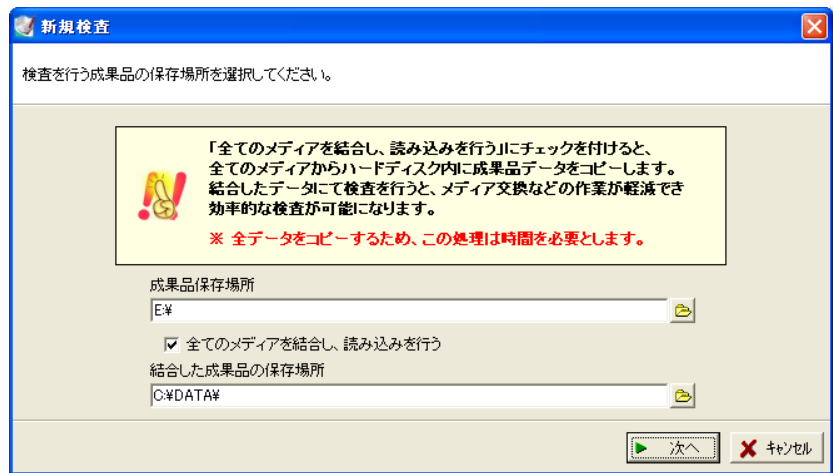

設定を確認し、「次へ」ボタンをクリックします。

「次へ」ボタンをクリックすると、適用している要領(案)の種類を指定する画面が表示 されます。

※読み込む成果品に適用されている要領(案)によって、一覧の表示が異なります。

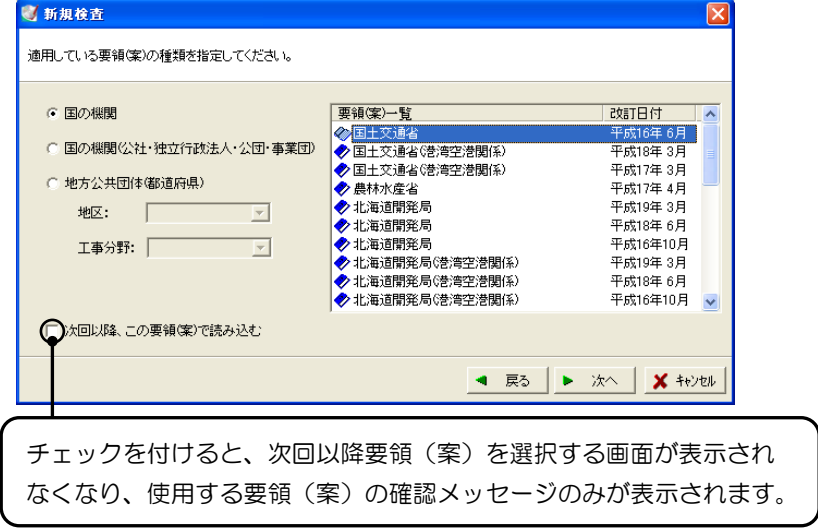

任意の要領(案)を選択し、「次へ」ボタンをクリックします。 要領(案)の選択方法は【[15](#page-15-0)ページ「MEMO」参照】

要領(案)を選択して「次へ」ボタンをクリックすると、成果品のチェックを行うか設定 する画面が表示されます。

※選択している要領(案)によっては表示されません。

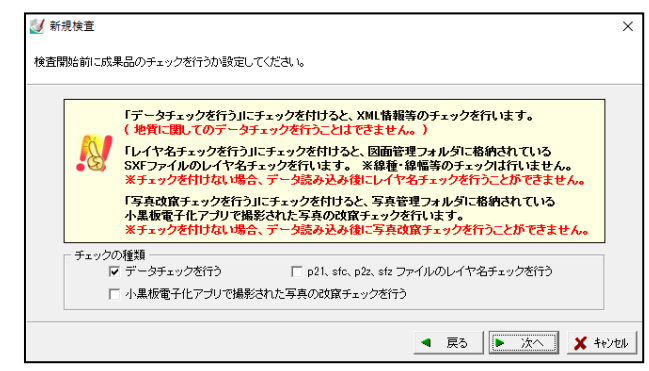

チェックの種類欄から任意の項目にチェックを付け、「次へ」ボタンをクリックします。

※図面ファイル(p21、sfc、p2z、sfz)のレイヤ名チェックを行う場合は、 「p21、sfc、p2z、sfzファイルのレイヤ名チェックを行う」にチェックを 付けてください。

チェックを付けない場合は、データ読み込み後にレイヤ名チェックを行う事ができません。 詳細は【[29](#page-29-1)ページ「XML情報のエラー内容を確認する」参照】

【[31](#page-31-0)ページ「レイヤ名のエラー内容を確認する」参照】

※小黒板電子化アプリで撮影された写真の改竄チェックを行う場合は、「小黒板電子化アプ リで撮影された写真の改竄チェックを行う」にチェックを付けてください。

チェックを付けない場合は、データ読み込み後に写真改竄チェックを行う事ができません。 詳細は【[29](#page-29-1)ページ「XML情報のエラー内容を確認する」参照】

【33 ページ「写真のエラー内容を確認する」参照】

「次へ」ボタンをクリックすると、検査を行う準備が整った事を知らせる画面が表示され ます。

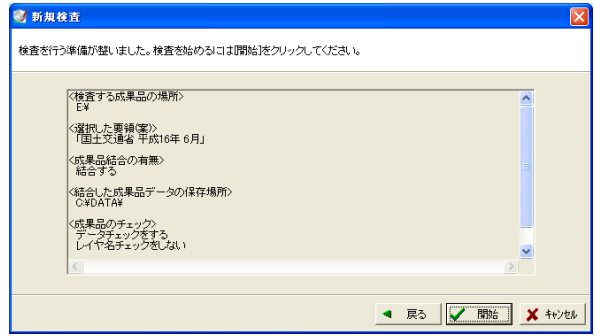

内容を確認し、「開始」ボタンをクリックします。

メディアの結合を開始します。しばらくお待ちください。

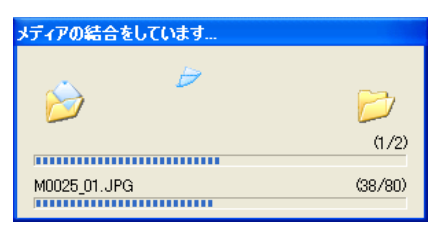

下記のメッセージが表示されます。

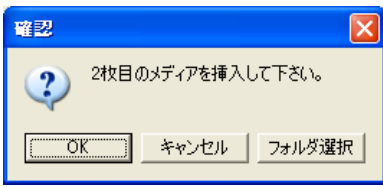

次のメディアをドライブにセットし、「OK」ボタンをクリックします。

電子納品支援システムのデータ出力の際に、ディスクイメージで出力し、Diskフォル ダが複数ある場合は、「フォルダ選択」 ボタンをクリックし、次のDiskフォルダを選択 してください。

※成果品の作成については、「電子納品支援システム」のメニューバー「ヘルプ」→「Q&A」 を参照してください。

メディアの結合を開始します。しばらくお待ちください。

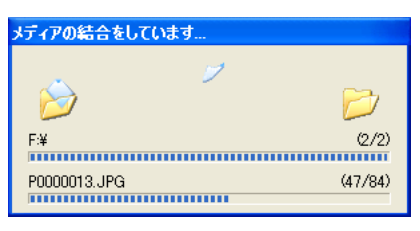

お持ちのメディアがすべて結合されると、下記のメッセージが表示されます。

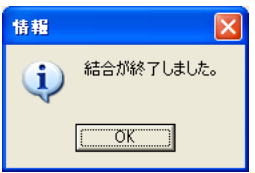

「OK」ボタンをクリックしてください。

選択しているメディアに写真のデータが保存されている場合、写管屋で設定した適用基準 (案)に設定するかを確認するメッセージが表示されます。

※下記のメッセージは、写真(PHOTO)データが保存されている場合のみ表示されます。

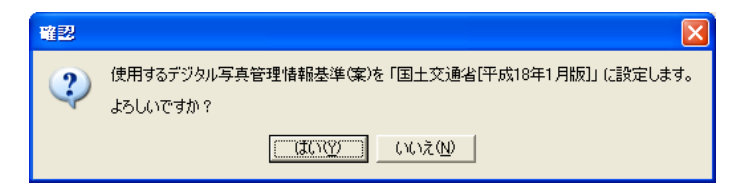

写真管理情報基準(案)の変更を行わない場合は、「はい」ボタンをクリックします。 写真管理情報基準(案)の変更を行う場合は、「いいえ」ボタンをクリックしてください。 適用基準(案)選択画面が表示されたら、任意のものに設定し直します。 詳細は【「写管屋 操作説明書」参照】

設定が終了すると、データの読み込みが行われます。

成果品のチェックを行う設定をした場合はデータのチェックが行われ、チェック結果に応 じた情報メッセージが表示されます。

成果品のチェックの詳細については【[29](#page-29-0)ページ「エラー内容を確認する」参照】

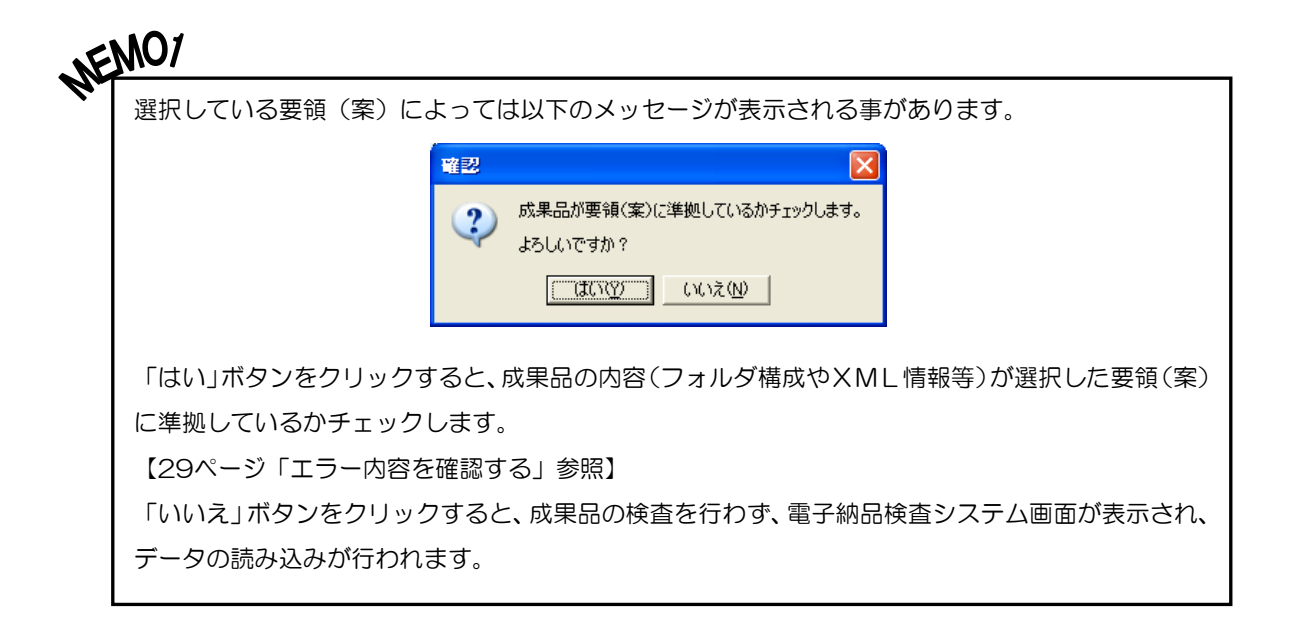

 $\begin{picture}(100,100) \put(0,0){\line(1,0){15}} \put(0,0){\line(1,0){15}} \put(0,0){\line(1,0){15}} \put(0,0){\line(1,0){15}} \put(0,0){\line(1,0){15}} \put(0,0){\line(1,0){15}} \put(0,0){\line(1,0){15}} \put(0,0){\line(1,0){15}} \put(0,0){\line(1,0){15}} \put(0,0){\line(1,0){15}} \put(0,0){\line(1,0){15}} \put(0,0){\line(1,0){15}} \put$ 

●データ読み込み設定中に1つ前の画面に戻る場合 各設定画面で「戻る」ボタンをクリックしてください。

●データ読み込みを中止する場合

各設定画面で「キャンセル」ボタンをクリックしてください。

右記のメッセージが表示されます。

「はい」ボタンをクリックすると、データの読み込みを中止 し、電子納品検査システムを終了します。

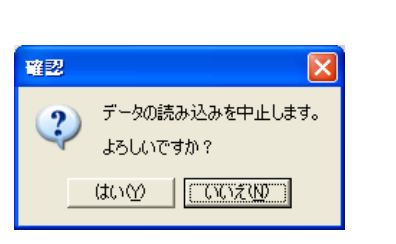

## <span id="page-26-0"></span>3 画面の表示設定と確認を行う

画面の表示設定を行ったり、バインダの表示を電子納品支援システムと同じバインダ構成 にする事ができます。

### <span id="page-26-1"></span>(A) 画面の表示設定を行う

画面の表示を任意で設定して確認をしやすくします。

メニューバーの「表示」をクリックすると、

① バインダツリーの表示

①バインダツリーの表示

②管理情報の表示

③ツリーに管理フォルダを表示

のメニューが表示されます。

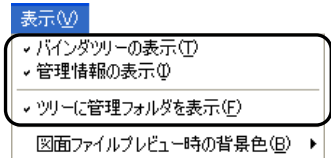

それぞれのメニューをクリックしてチェックを付けると、画面に表示されます。

※「バインダツリーの表示」「管理情報の表示」は、電子納品検 査システム画面上にボタンがあります。

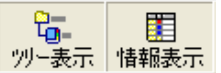

② 管理情報の表示

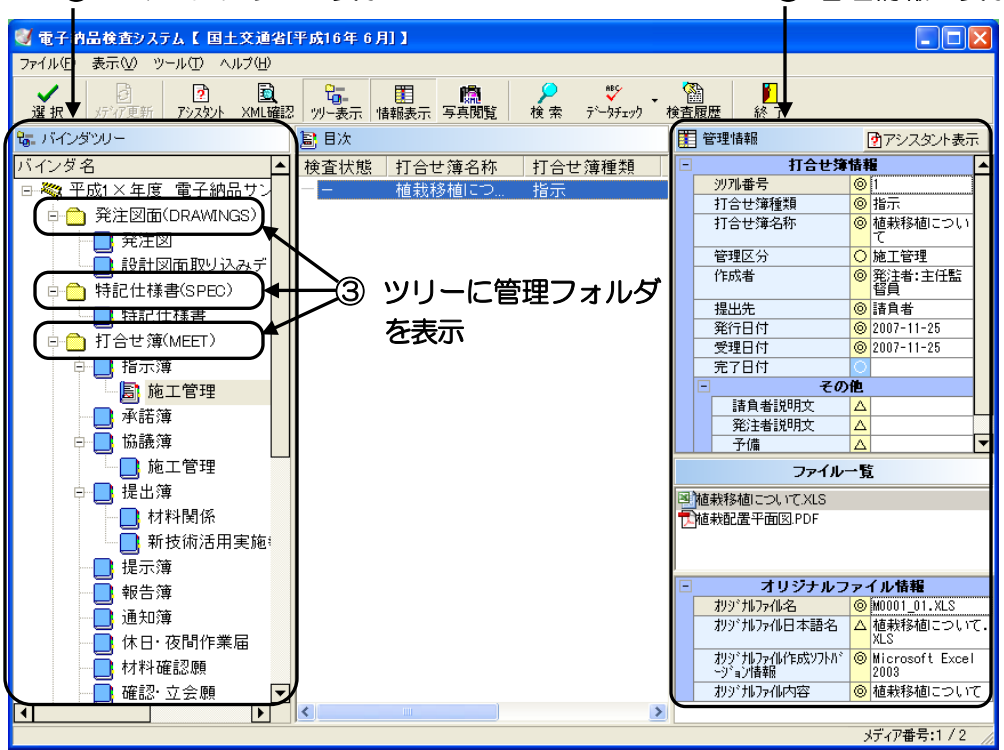

### <span id="page-27-0"></span>(B) 図面ファイルの背景色を設定する

図面ファイルをプレビューする際の背景色を設定する事ができます。

表示M メニューバーの「表示」→「図面ファイルプレビュー vパインダツリーの表示(I) 時の背景色」をクリックし、「白」「黒」のどちらかを ↓管理情報の表示① クリックして「●」を付けます。 初期状態は、「黒」が選択されています。

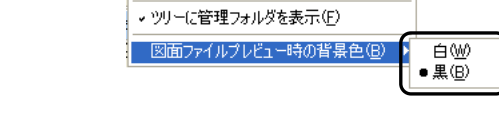

## <span id="page-27-1"></span>(C) バインダ情報ファイルを読み込む - 電子納品支援システムにて作成時と同じバインダ構成にする -

電子納品支援システムにてバインダの情報をXML出力した場合、XMLデータを電子納 品検査システムで読み込むと、電子納品支援システムにて作成時と同様のバインダ構成で 検査・閲覧ができます。

※成果品の直下にバインダ情報ファイルが保存されている場合、工事を読み込んだ際に自 動でバインダ情報が読み込まれます。

メニューバーの「ファイル」→「バインダ情報ファイル取 り込み」をクリックします。

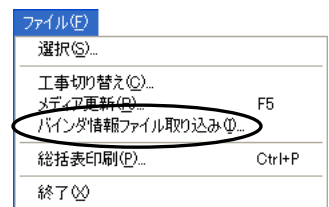

ファイルを開く画面が表示されます。

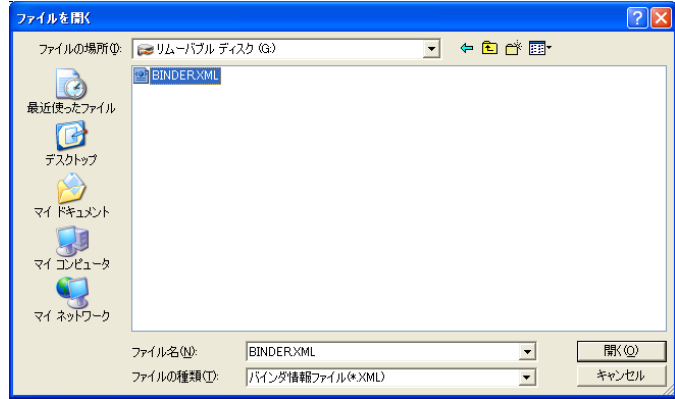

ファイルの場所欄のドロップダウンボタンをクリックし、表示される一覧からファイルを保 存したフォルダを選択します。

フォルダの選択をしたら、バインダ情報ファイルを選択して「開く」ボタンをクリックし てください。

読み込みを中止する場合は、「キャンセル」ボタンをクリックします。

※読み込んでいる工事とバインダ情報ファイルが異なる場合、下記のメッセージが表示さ れます。

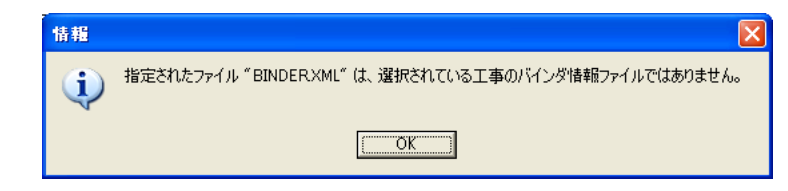

「OK」ボタンをクリック後、読み込んでいる工事とバインダ情報ファイルの確認を行 ってください。

- 例) バインダ表示の違い
	-

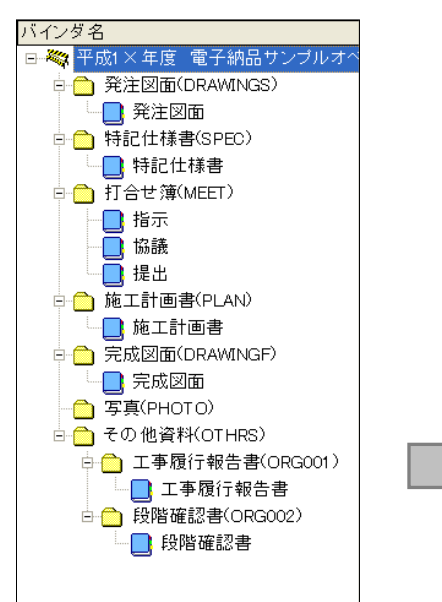

※バインダ情報のファイルを読み込む前 は、各管理情報(XML情報)に記入さ れた内容から自動的にバインダを作成し ています。

<バインダ情報ファイル読み込み前> くバインダ情報ファイル読み込み後>

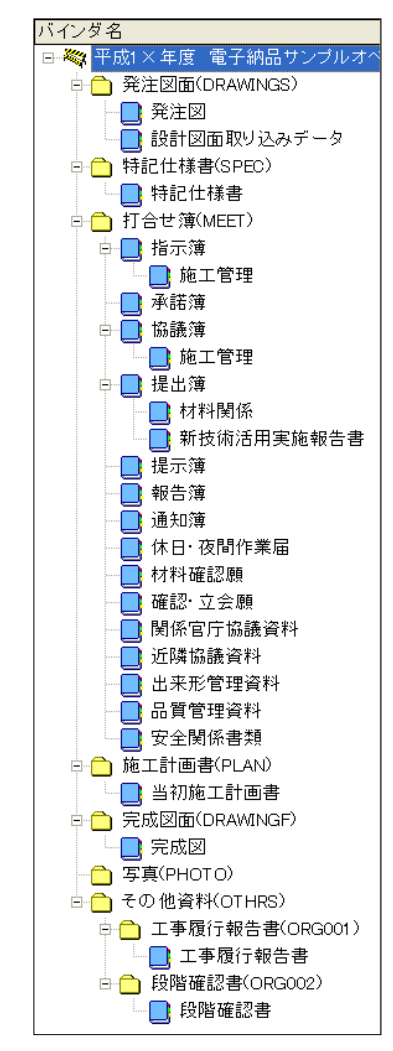

#### <span id="page-29-0"></span>4エラー内容を確認する

工事の情報とレイヤ名・写真の改竄チェックを行う事ができます。

## <span id="page-29-1"></span>(A) XML情報のエラー内容を確認する

読み込んでいる工事の情報をチェックします。

電子納品検査システム画面の「データチェック」ボタンをクリックしてください。

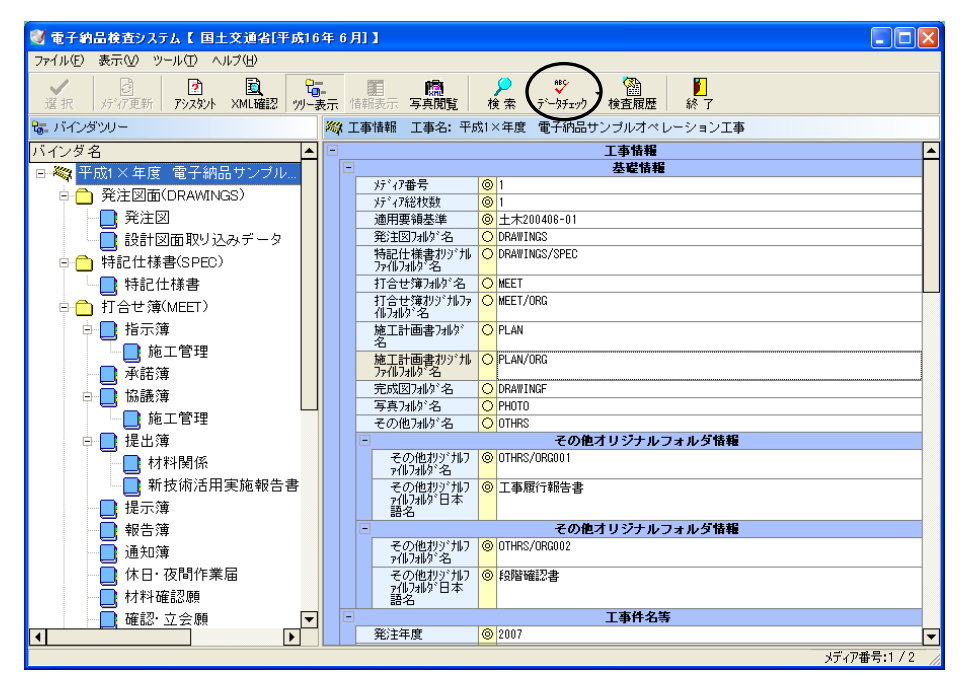

#### ●不整合がない場合

右記のメッセージが表示されます。 「OK」ボタンをクリックしてデータチェック を終了します。

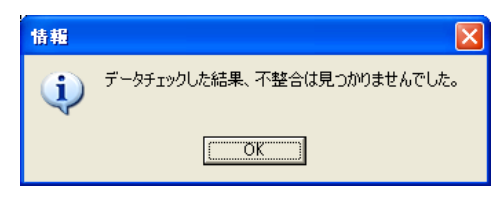

#### ●不整合がある場合

右記のようなメッセージが表示されます。 「OK」ボタンをクリックしてメッセージを閉 じ、エラー内容の確認を行います。

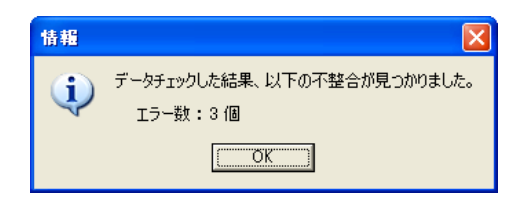

電子納品検査システム画面下にエラー内容が表示されます。

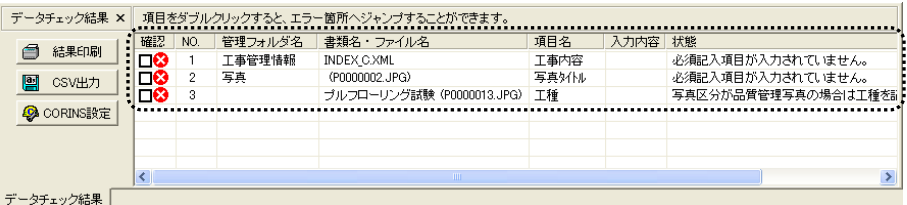

エラー項目をダブルクリックすると、エラー箇所へジャンプするので、詳細を確認してく ださい。

写真については、弊社の写管屋XMLビューアがインストールされている場合のみXML ビューアが起動します。エラー箇所を絞り込み、詳細を確認してください。

エラーの内容を確認したら、成果品を作成したシステムにてデータの修正を行ってください。

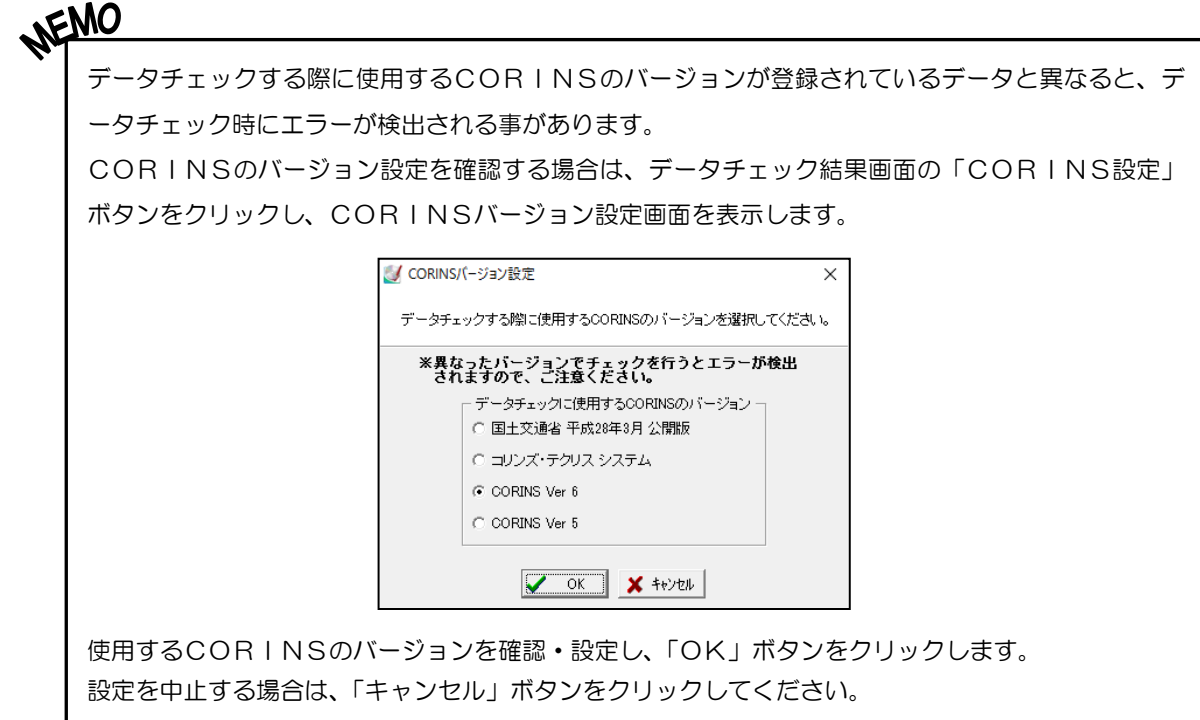

## <span id="page-31-0"></span>(B) レイヤ名のエラー内容を確認する

SXF (p21、sfc、p2z、sfz)形式の図面を対象にレイヤ名のチェックを行 います。

※選択した要領(案)によってはレイヤ名チェックが表示されません。

「データチェック」ボタン右の▼ボタン→「レイヤ名チェック」 をクリックしてください。

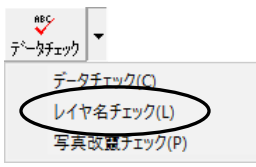

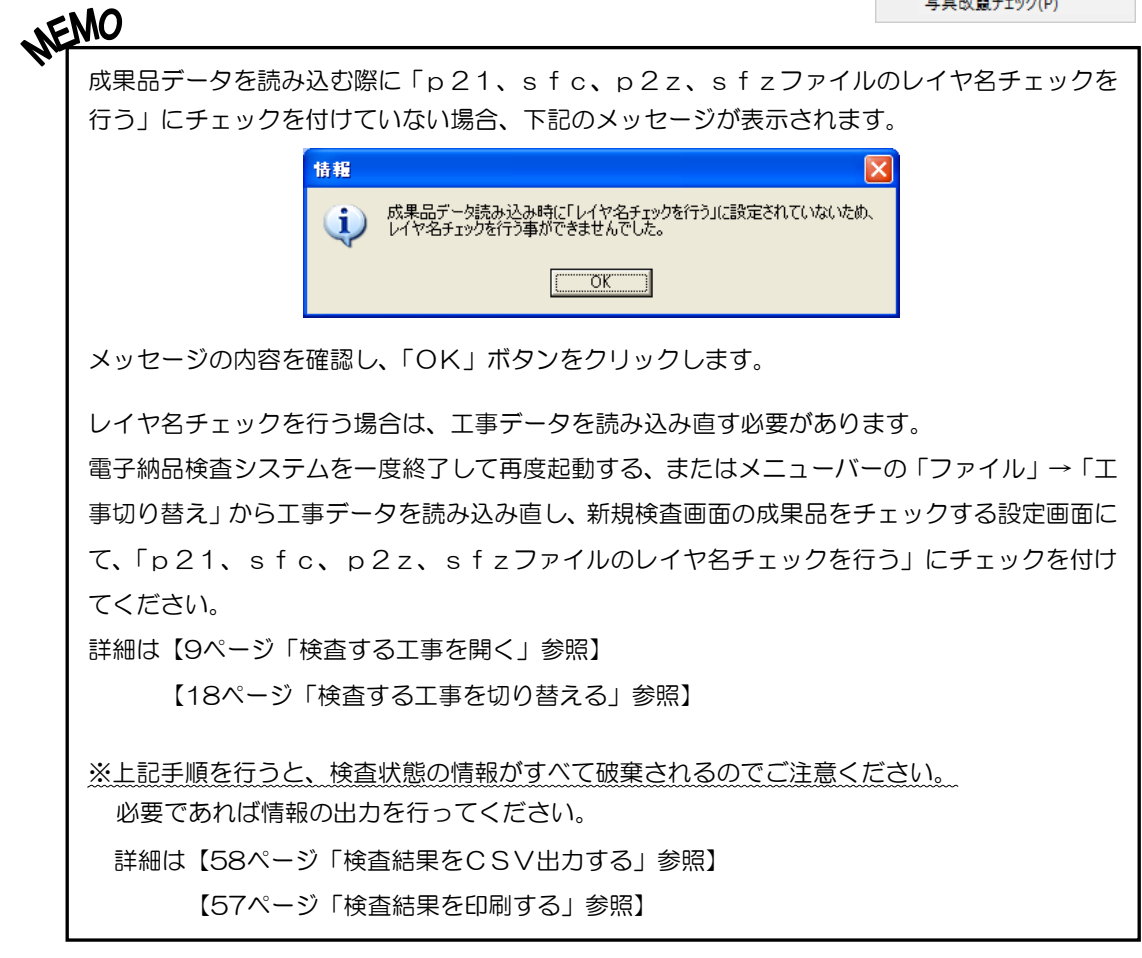

#### ●不整合がない場合

右記のメッセージが表示されます。

「OK」ボタンをクリックしてレイヤ名チェ ックを終了します。

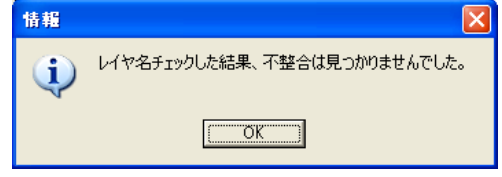

#### ●不整合がある場合

右記のようなメッセージが表示されます。 「OK」ボタンをクリックしてメッセージを 閉じ、エラー内容の確認を行います。

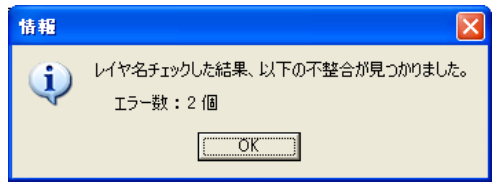

電子納品検査システム画面下にエラー内容が表示されます。

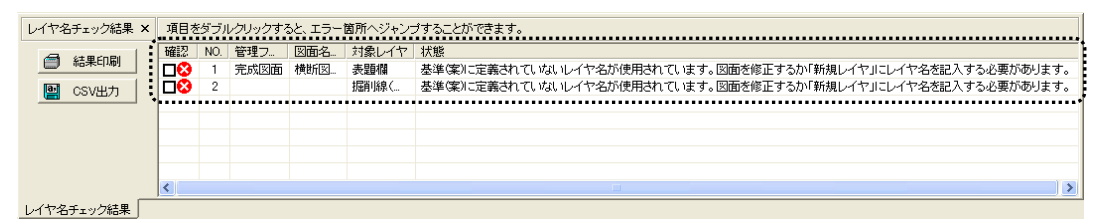

エラー項目をダブルクリックすると、図面ファイルへジャンプするので、対象図面を確認 してください。

エラーの内容を確認したら、成果品を作成したシステムにてデータの修正を行ってください。

## <span id="page-33-0"></span>(C) 写真のエラー内容を確認する

小黒板電子化アプリで撮影された写真を対象に改竄チェックを行います。

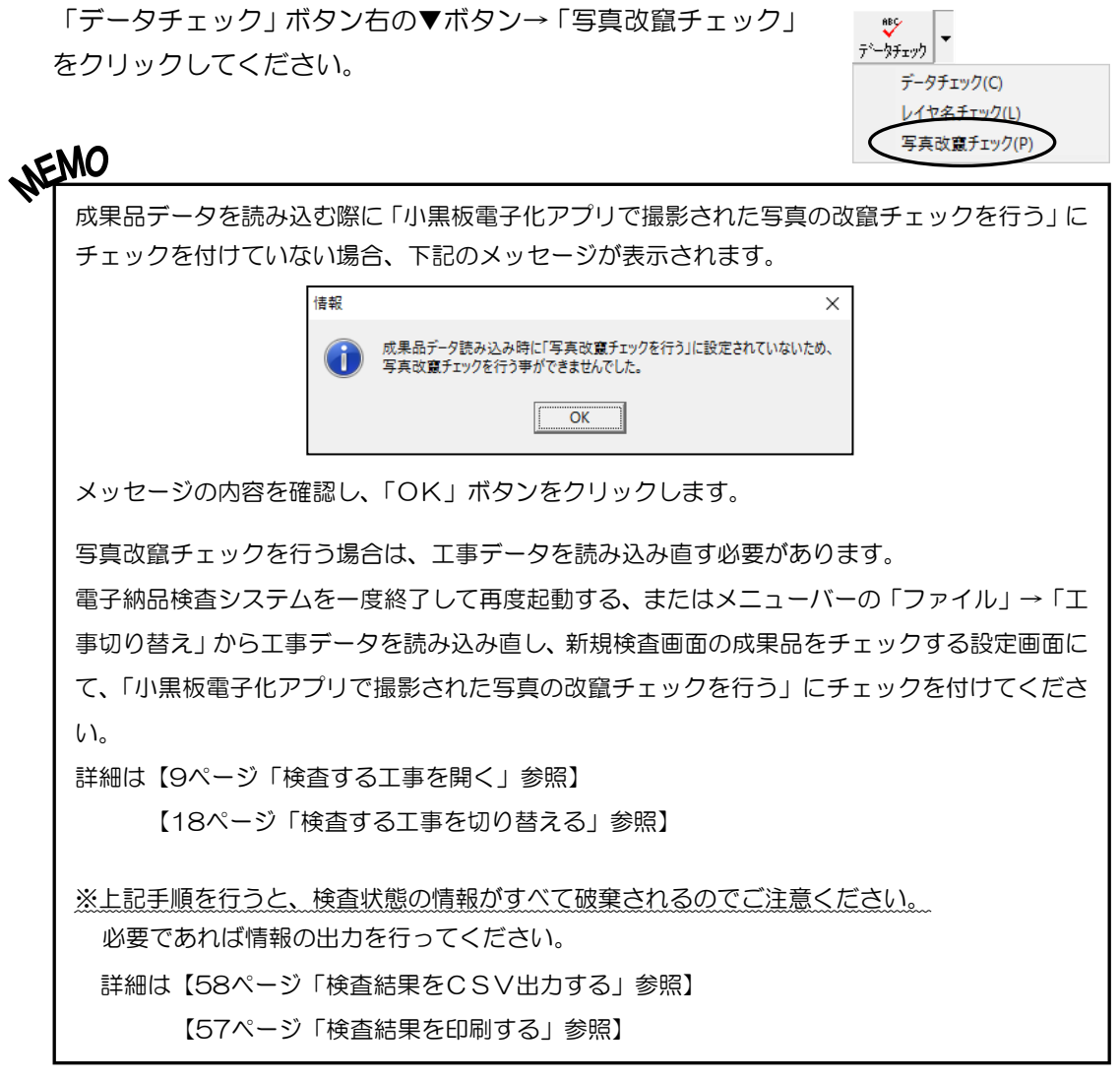

#### ●不整合がない場合

右記のメッセージが表示されます。 「OK」ボタンをクリックしてレイヤ名チェ ックを終了します。

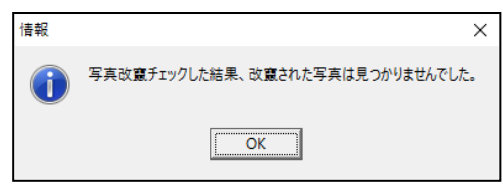

#### ●不整合がある場合

右記のようなメッセージが表示されます。 「OK」ボタンをクリックしてメッセージを 閉じ、エラー内容の確認を行います。

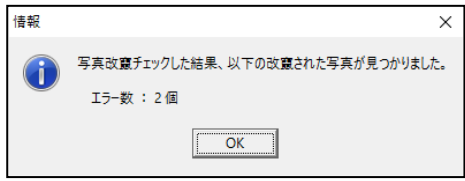

#### 電子納品検査システム画面下にエラー内容が表示されます。

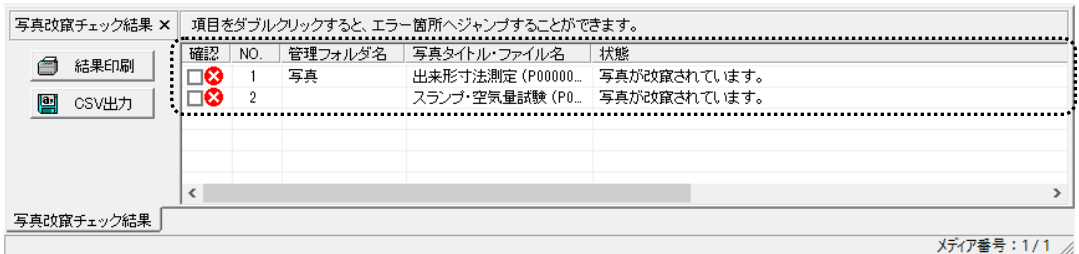

エラー項目をダブルクリックすると、弊社の写管屋XMLビューアがインストールされて いる場合のみXMLビューアが起動します。エラー箇所を絞り込み、詳細を確認してくだ さい。

エラーの内容を確認したら、成果品を作成したシステムにて写真の変更等を行ってください。

## <span id="page-35-0"></span><sup>5</sup> エラー内容を出力する

データチェック結果とレイヤ名チェック結果を出力し、エラー内容を確認する事ができます。

## <span id="page-35-1"></span>(A) エラー内容を印刷する

データチェック、またはレイヤ名チェック後にエラー内容の印刷を行います。 ここではデータチェック結果を例に説明します。 ※レイヤ名チェック結果を印刷する場合も同じ操作になります。

電子納品検査システム画面下の「結果印刷」ボタンをクリックします。

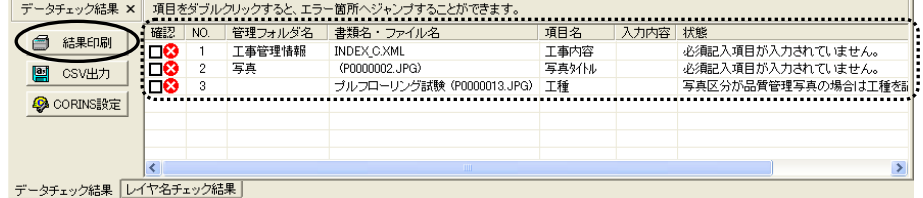

出力付加情報設定画面が表示されます。

印刷する項目にチェックを付けます。 検査担当者の印刷を行う場合は、チェックを 付けた後に検査担当者名を直接入力してく ださい。

設定が終了したら、「OK」ボタンをクリッ クします。

印刷を中止する場合は、「キャンセル」ボタ ンをクリックしてください。

「OK」ボタンをクリックすると、印刷画面 が表示されます。

プリンタ・印刷部数等を設定します。

印刷を実行する場合は、「OK」ボタンをク リックします。

印刷を中止する場合は、「キャンセル」ボタ ンをクリックしてください。

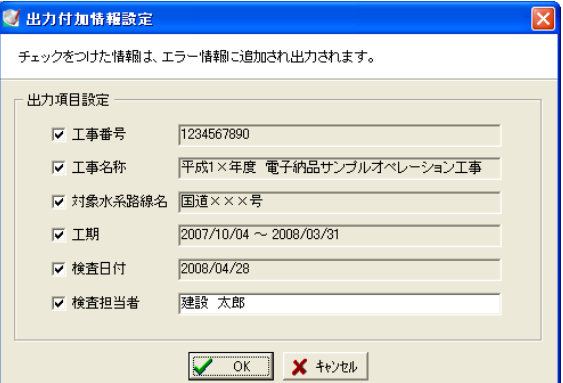

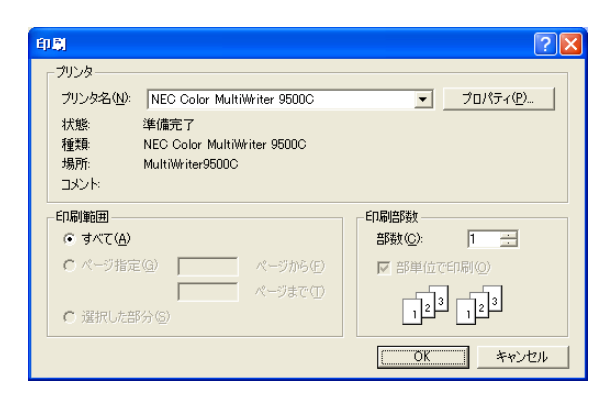

#### 以下のように印刷されます。

#### 例)データチェック結果

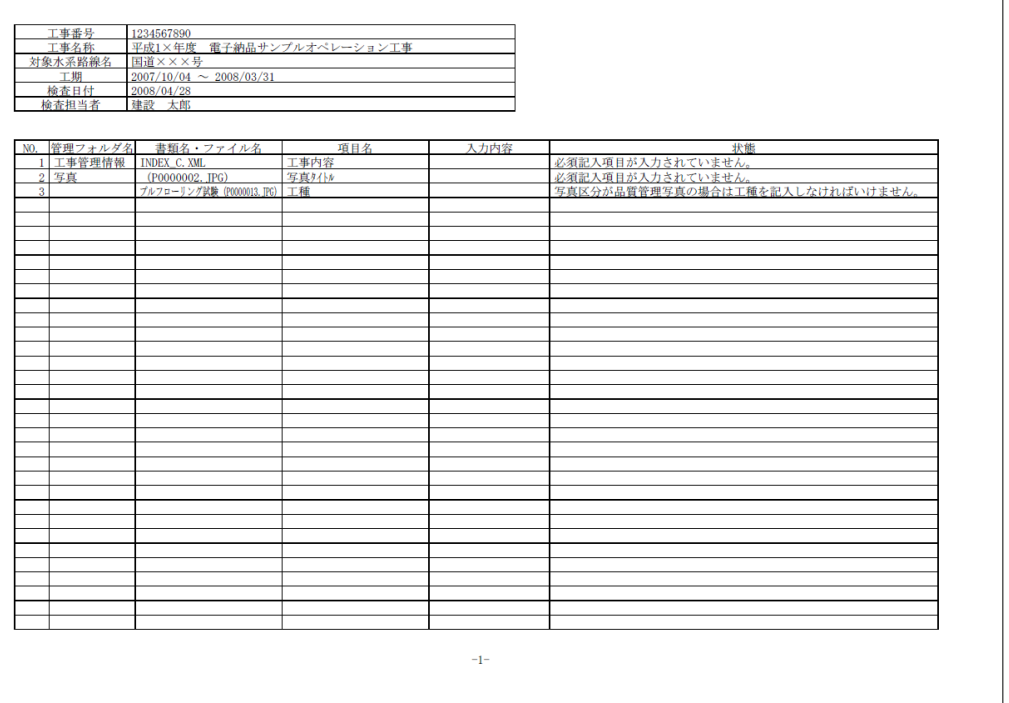

## <span id="page-36-0"></span>(B) エラー内容をCSV出力する

データチェック、またはレイヤ名チェック後にエラー内容をCSV出力します。 ここではデータチェック結果を例に説明します。 ※レイヤ名チェック結果をCSV出力する場合も同じ操作になります。

電子納品検査システム画面下の「CSV出力」ボタンをクリックします。

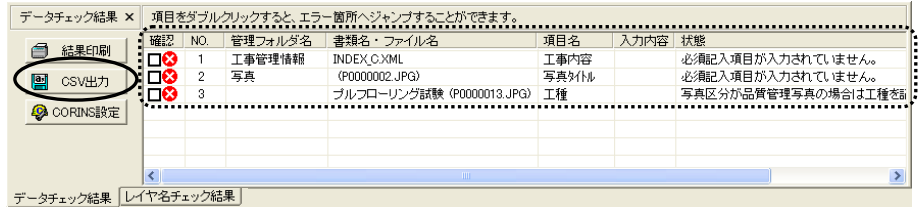

出力付加情報設定画面が表示されます。

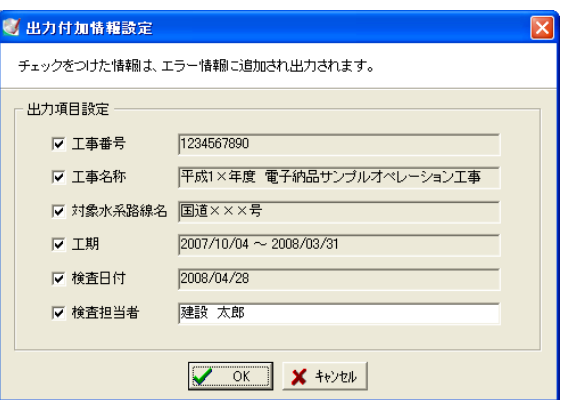

出力する項目にチェックを付けます。

検査担当者の出力を行う場合は、チェックを付けた後に検査担当者名を直接入力してくだ さい。

出力を実行する場合は、「OK」ボタンをクリックします。

出力を中止する場合は、「キャンセル」ボタンをクリックしてください。

「OK」ボタンをクリックすると、名前を付けて保存画面が表示されます。

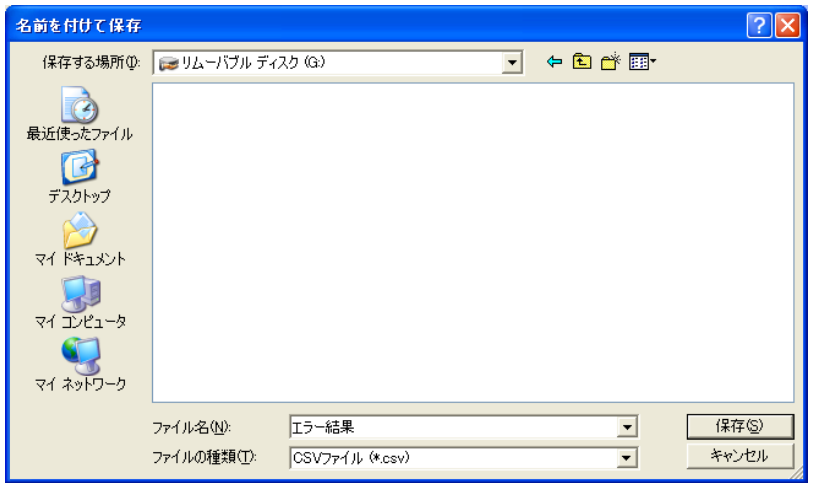

保存する場所欄のドロップダウンボタンをクリックし、表示される一覧から保存するフォル ダを選択します。

ファイル名欄に任意のファイル名を入力し、「保存」ボタンをクリックしてください。 保存を中止する場合は、「キャンセル」ボタンをクリックします。

#### <span id="page-38-0"></span>6書類を検査する

書類の検査を行います。

また、検査を行う際に有効な機能についての説明を行います。

### <span id="page-38-1"></span>(A) 関連資料(関連打合せ簿・図面・写真)と比較をしながら検査する

関連資料(関連打合せ簿・図面・写真)と比較をしながら、書類の検査を行います。

#### <span id="page-38-2"></span>書類検査の簡単な流れ

①検査する書類をクリックにて選択し、「選択」ボタンをクリックします。

書類をダブルクリックしても同様です。

※この時点では、まだ検査を行っていないため、検査状況が「ー(ハイフン)」となって

います。

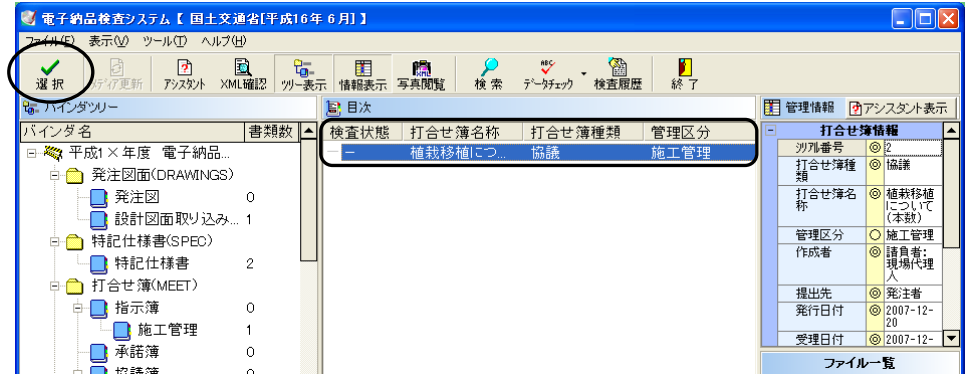

※お使いの環境によっては、ファイルのダウンロード画面が表示されます。

また、画面の内容も異なります。

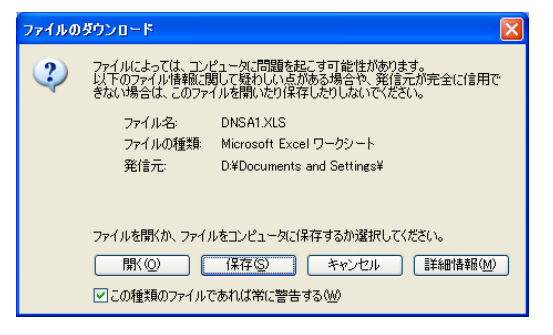

「開く」ボタンをクリックすると、選択している書類を開きます。 「保存」ボタンをクリックすると、選択している書類の保存を行います。 「キャンセル」ボタンをクリックすると、書類の読み込みを中止します。 「詳細情報」ボタンをクリックすると、Microsoft Internet Explorer が起動します。 ②「選択」ボタンをクリックすると、書類検査画面が表示され、選択した書類(打合せ簿) の確認が行えます。

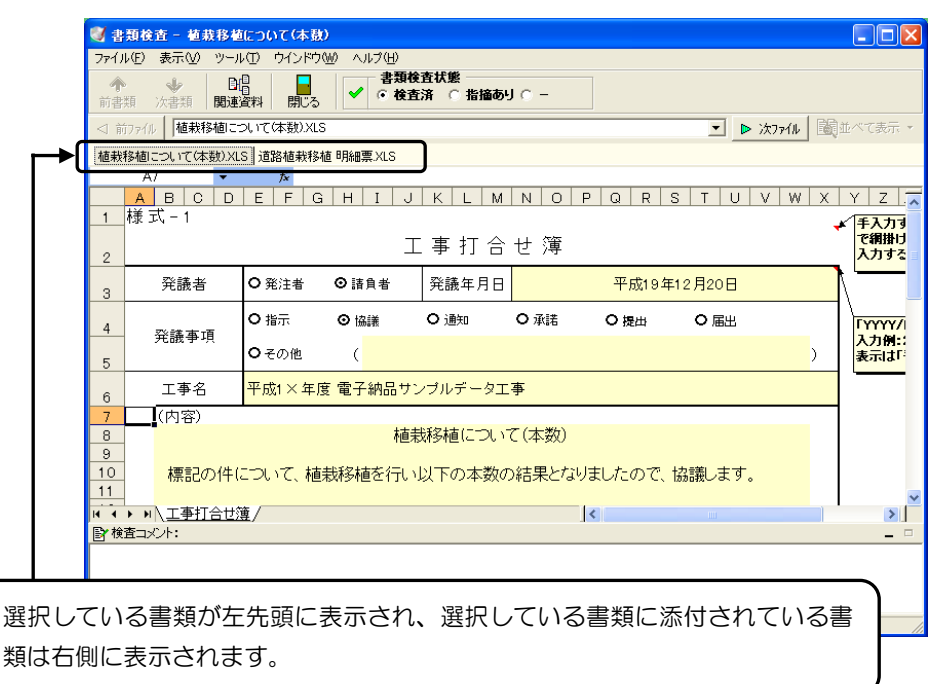

#### ③選択している書類に添付されている書類の確認を行います。

「次ファイル」ボタンをクリックしてください。

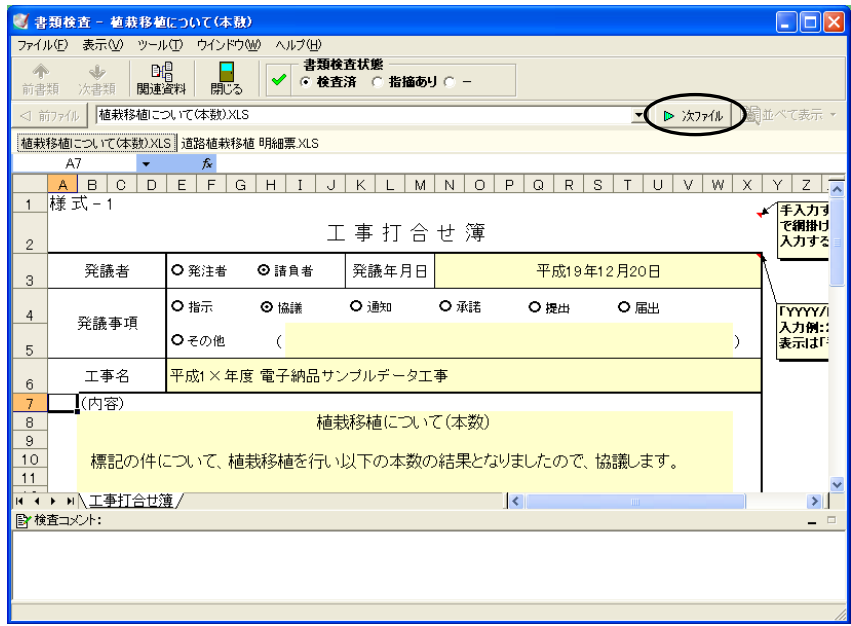

添付書類の確認が行えます。

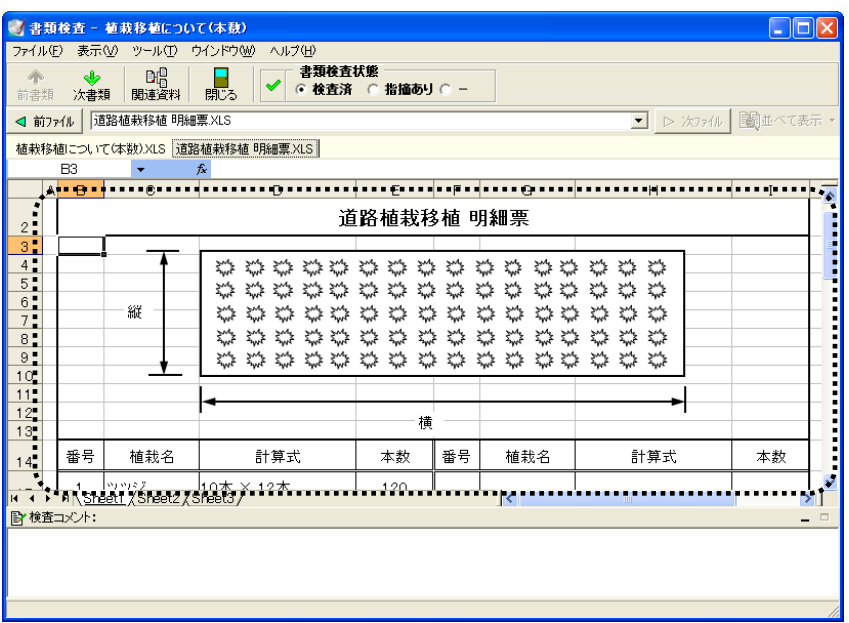

④関連資料の確認を行います。

関連資料の確認の際に、はじめに打合せ簿の比較を行うため、「前ファイル」ボタンをク リックし、プレビューに打合せ簿を表示してください。

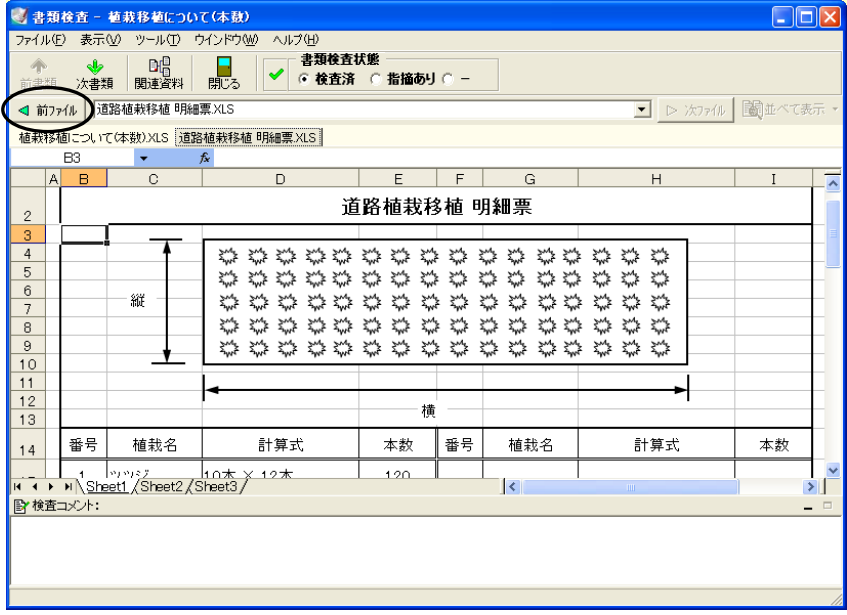

プレビューに打合せ簿が表示されたら、「関連資料」ボタンをクリックします。

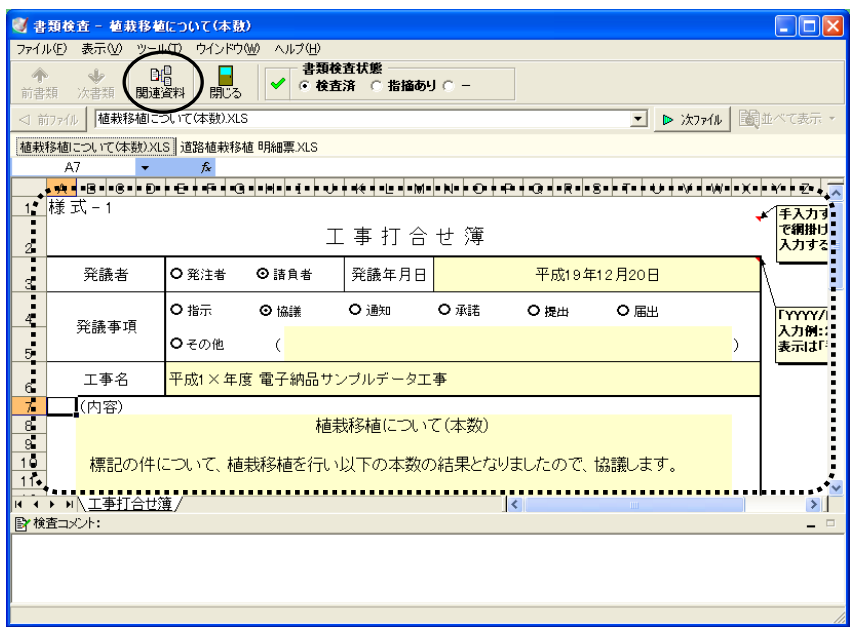

⑤関連資料画面が表示されます。

ここでは、打合せ簿に関連付けされた資料(上位打合せ簿・下位打合せ簿)の確認がで きます。

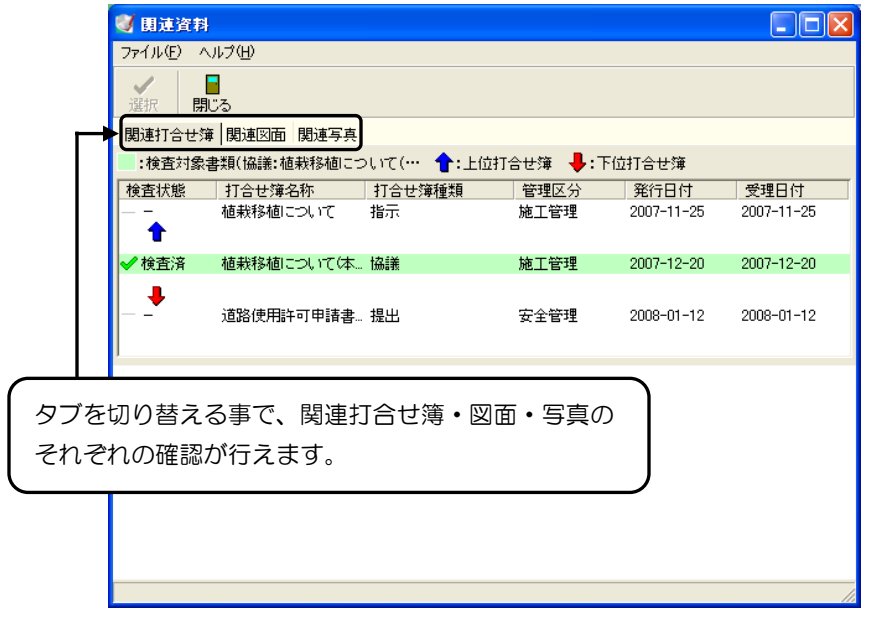

確認を行う関連資料の上でクリックをすると、画面下にプレビューが表示されます。

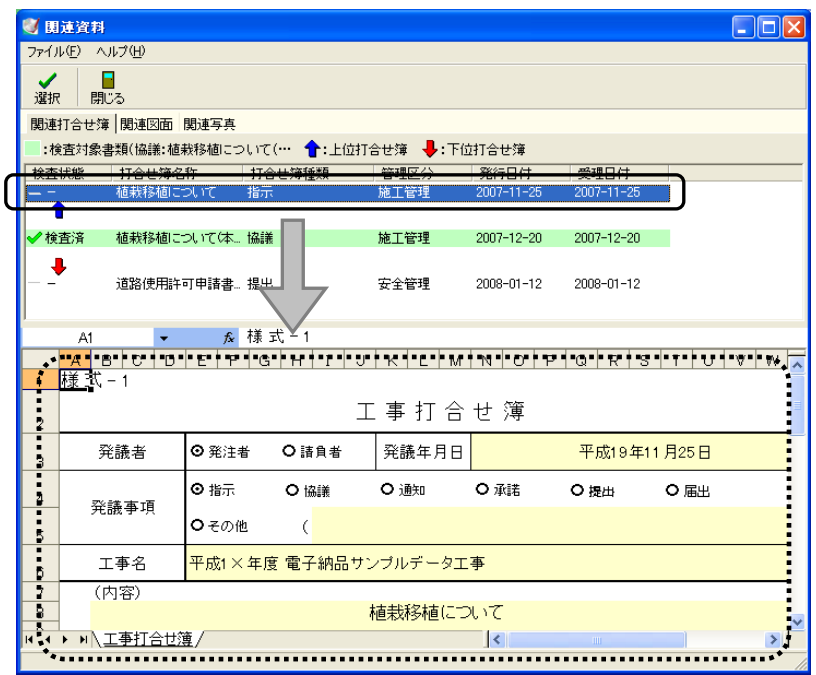

書類検査画面の打合せ簿と関連資料画面のプレビューの内容を比較してください。 書類検査画面の「並べて表示」ボタンをクリックすると、画面が以下のように表示され ます。【[47](#page-47-0)ページ「画面を並べて表示する」参照】

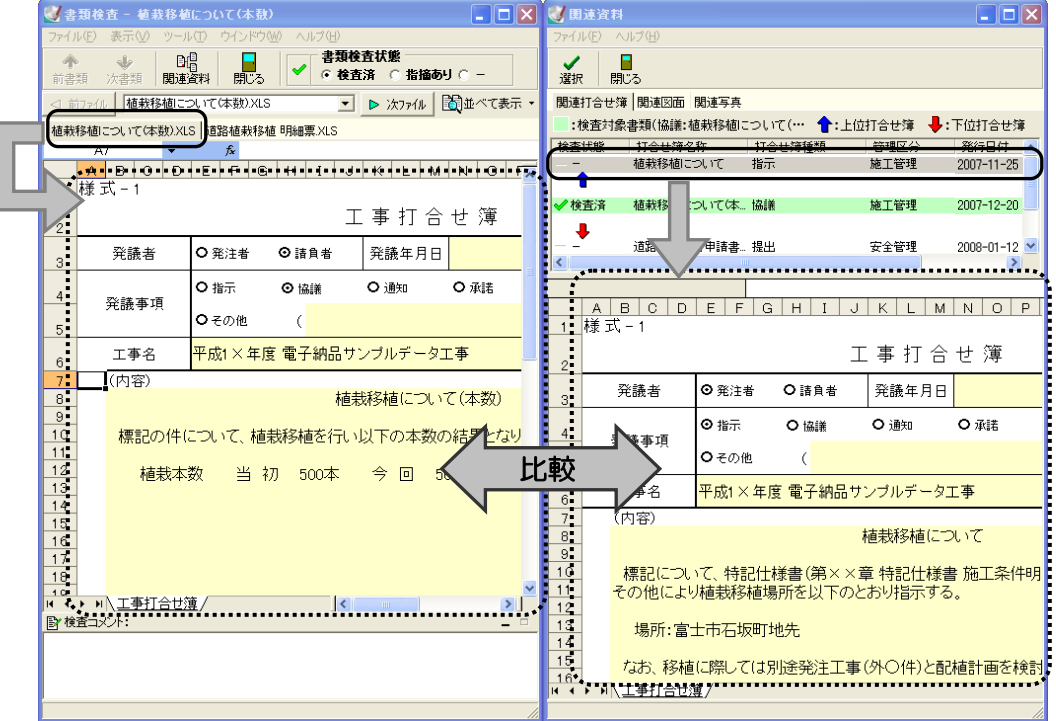

⑥それぞれの添付書類の比較を行います。

関連資料画面の「選択」ボタンをクリックします。

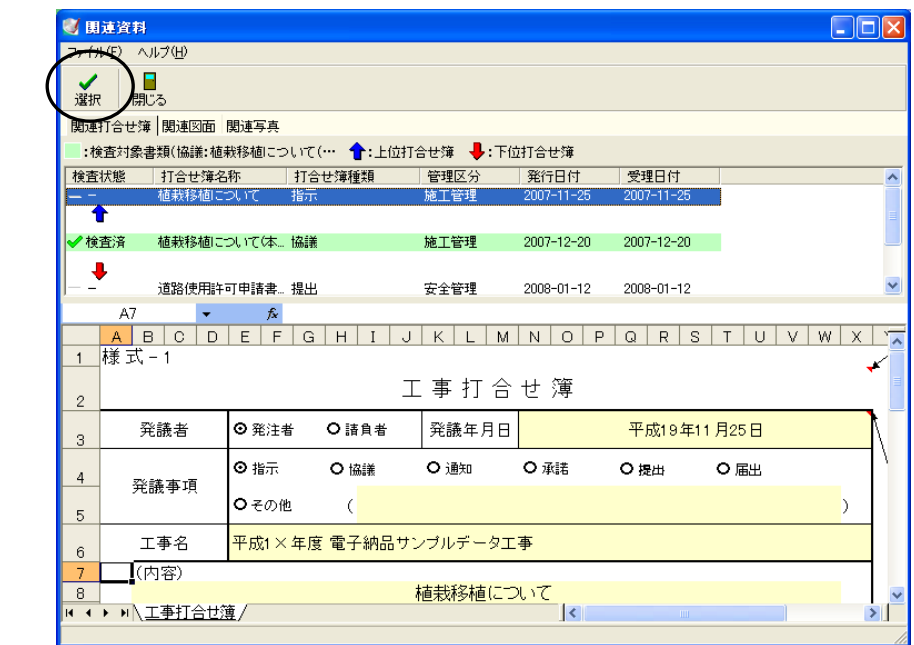

書類検査画面が表示されます。

それぞれの添付書類の比較を行うので、「次ファイル」ボタンをクリックします。

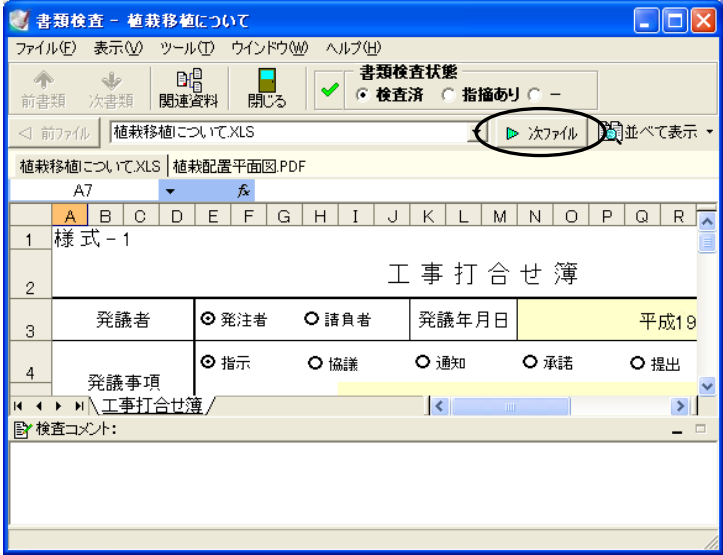

添付書類の内容がプレビュー表示されます。

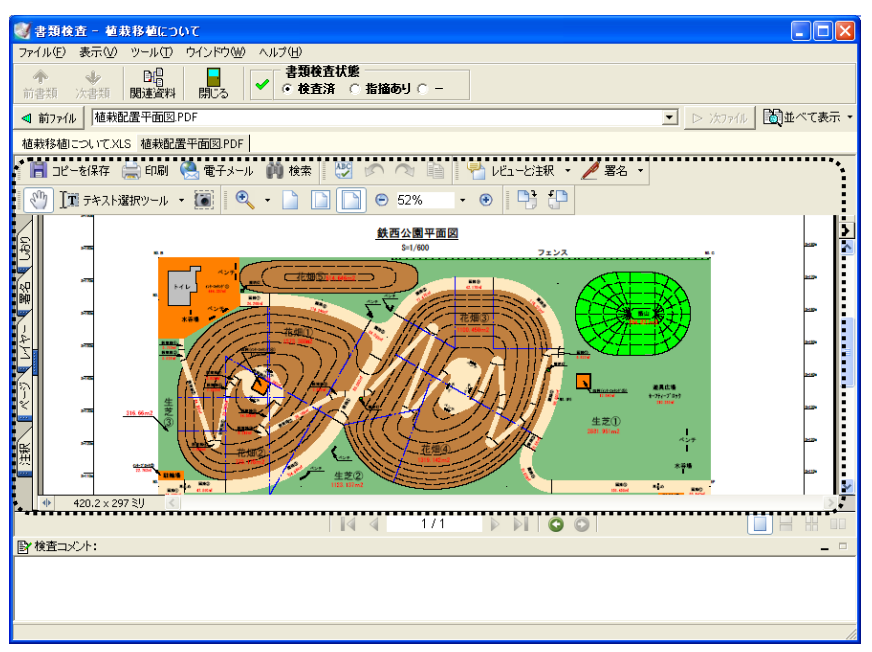

同様にもう1つの書類検査画面の添付書類をプレビューに表示します。 それぞれの添付書類を表示したら、内容の比較を行ってください。

書類検査画面の「並べて表示」ボタンをクリックすると、画面が以下のように表示され ます。【[47](#page-47-0)ページ「画面を並べて表示する」参照】

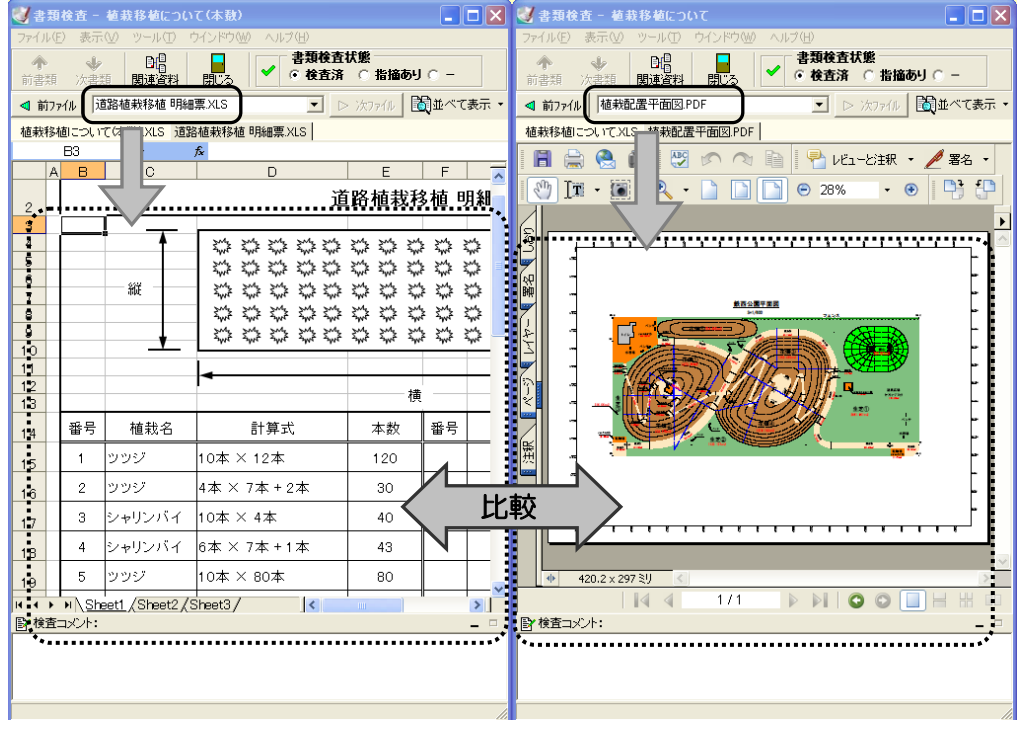

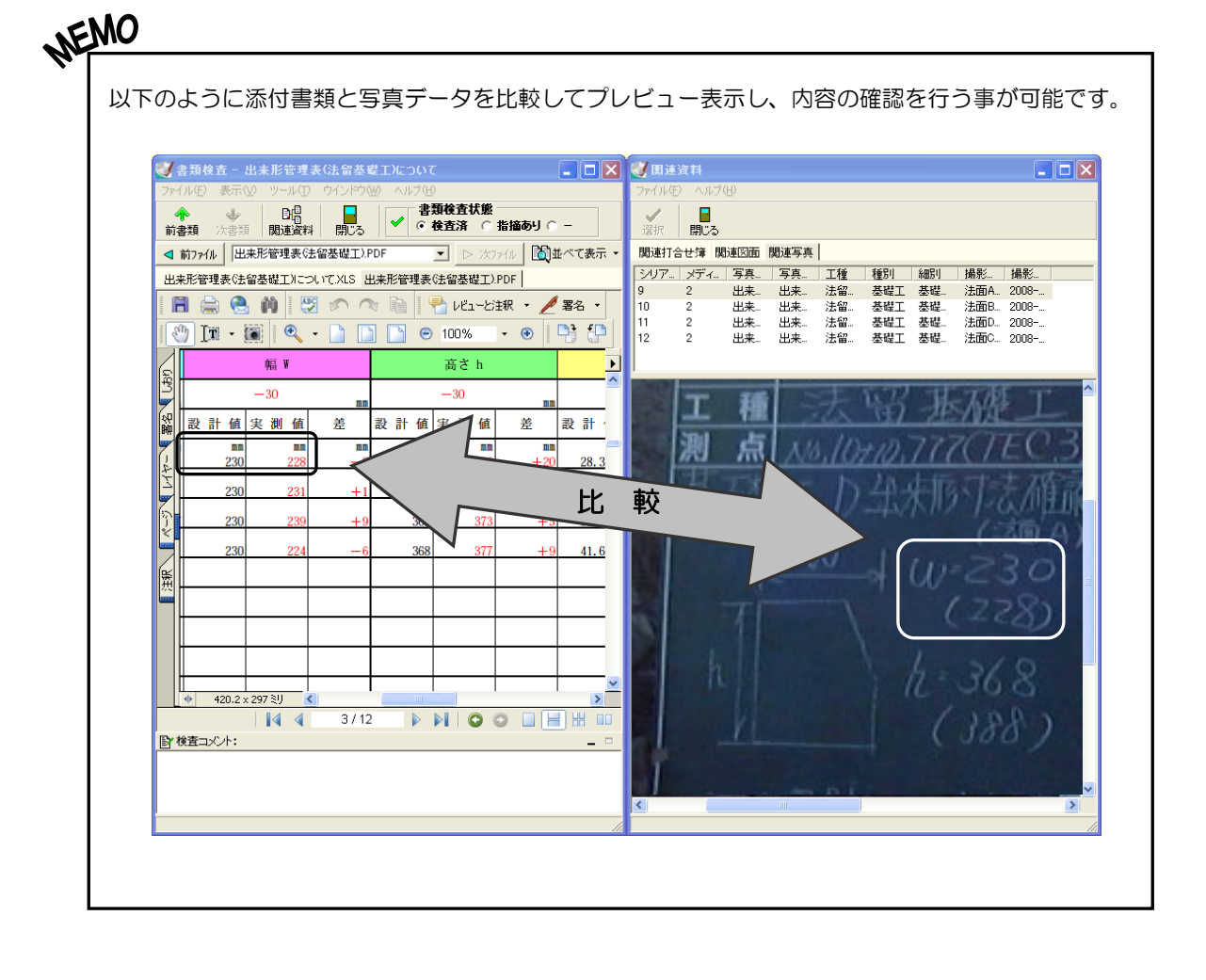

### 書類検査画面の機能

書類検査画面の機能を説明します。

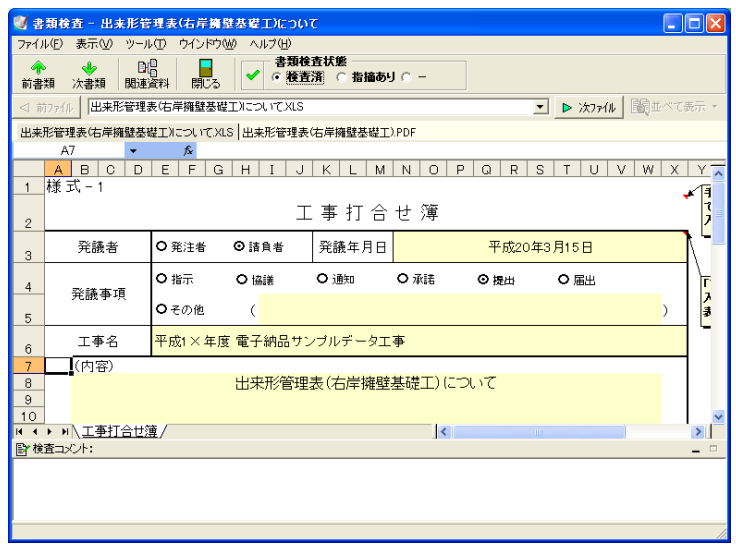

| 前書類/次書類の表示 |

選択している書類の同階層のバインダに複数書類が登録されている場合、「前書類」「次書 類」ボタンにて検査する書類の切り替えが行えます。

※選択している書類の同階層のバインダに複数書類が登録されている場合のみボタンが有 効になります。

前ファイル/次ファイルの表示

選択している書類に添付書類が登録されている場合、「前ファイル」「次ファイル」ボタン にて検査する書類の切り替えが行えます。

※選択している書類に添付書類が存在する場合のみボタンが有効になります。

関連資料の確認

「関連資料」」ボタンをクリックすると、選択している書類に関連付けされている書類の確 認が行えます。【[38](#page-38-2)ページ「書類検査の簡単な流れ」参照】

※選択している書類に関連資料が存在する場合のみボタンが有効になります。

#### | 書類検査状態の選択 |

#### 書類検査状態

書類の検査状態を選択します。

## ⊙ 検査済 ○ 指摘あり ○ -

◆ 「検査済」 ・・・・・ 書類に問題がなかった場合に選択します。

★ 「指摘あり」 ···· 書類に問題があった場合に選択します。

「―(ハイフン)」 ·· 書類の確認を行っていない場合に選択します。

ここで書類の検査状態を設定すると、電子納品検査システム画面の目次欄に「 ✔ 検査 済」「 ✖ 指摘あり」「 — − (ハイフン)」と書類の検査状態が表示されます。

#### 画面起動時の検査状態の設定

検査状態が「-(ハイフン)」の書類を書類検査画面起動時に自動的に「検査済」にする、 または書類の検査後に手動で「検査済」にするかを設定します。 メニューバーの「ツール」→「画面起動時の検査状態」を ツール(T) □ 画面起動時の検査状態(S) ● 検査済にする(S) クリックすると、「検査済」「ー (ハイフン)」が表示され 「一」にする(M) ます。任意でどちらかを選択し、●印を付けてください。

#### 検査コメントの入力

書類検査画面下の検査コメント欄にコメントの入力が行えます。 検査をした書類が指摘ありの場合、コメントを入力しておくと、書類を修正する際に修正 内容の確認が簡単に行えます。

#### <span id="page-47-0"></span>画面を並べて表示する

書類検査/書類検査画面、書類検査/関連資料画面の組み合わせで、左右に並べて表示し ます。

「並べて表示」ボタン右の▼ボタンをクリックすると、 メニューが表示されます。

並べて表示する画面名の上でクリックしてください。

※起動している画面が3画面以上ある場合は、右記の書 類検査画面選択画面が表示されます。

並べて表示する書類を選択し、「OK」ボタンをクリック してください。

「キャンセル」ボタンをクリックすると、左右に並べて 表示を中止します。

他の書類検査画面を表示する

書類検査画面を複数起動している場合、表示する書類の 切り替えを行います。

メニューバーの「ウィンドウ」→「他の書類検査画面を 表示」をクリックします。

【前項目「書類検査画面選択」参照】

#### 書類検査画面の終了

「閉じる」ボタンをクリックすると、書類検査画面を終了します。

■ 元表示→ 書類検査画面(<u>D</u>) 関連資料画面(R)

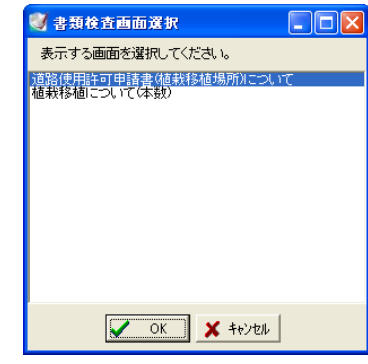

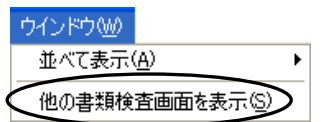

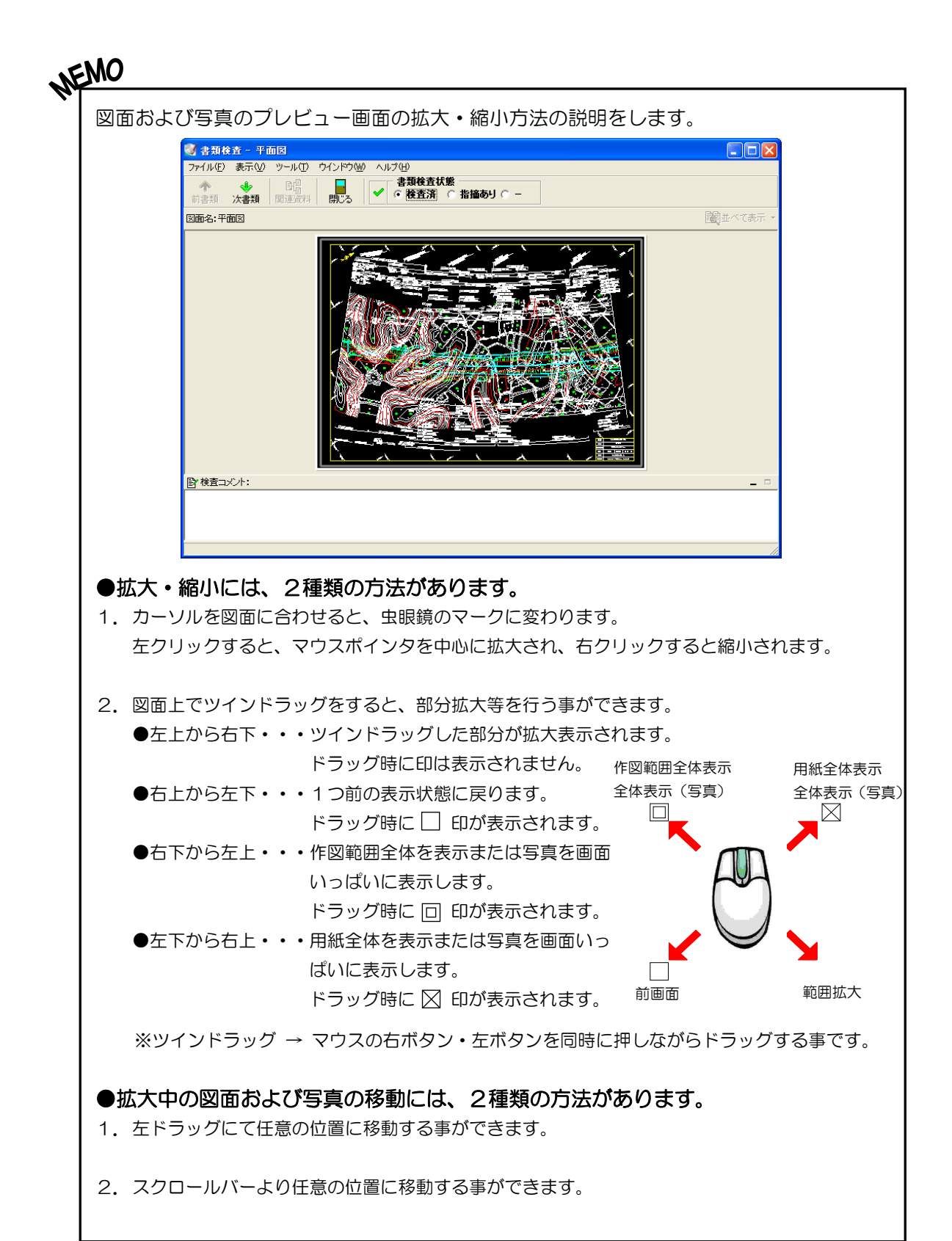

- 48 -

### 関連資料画面の機能

関連資料画面の機能を説明します。

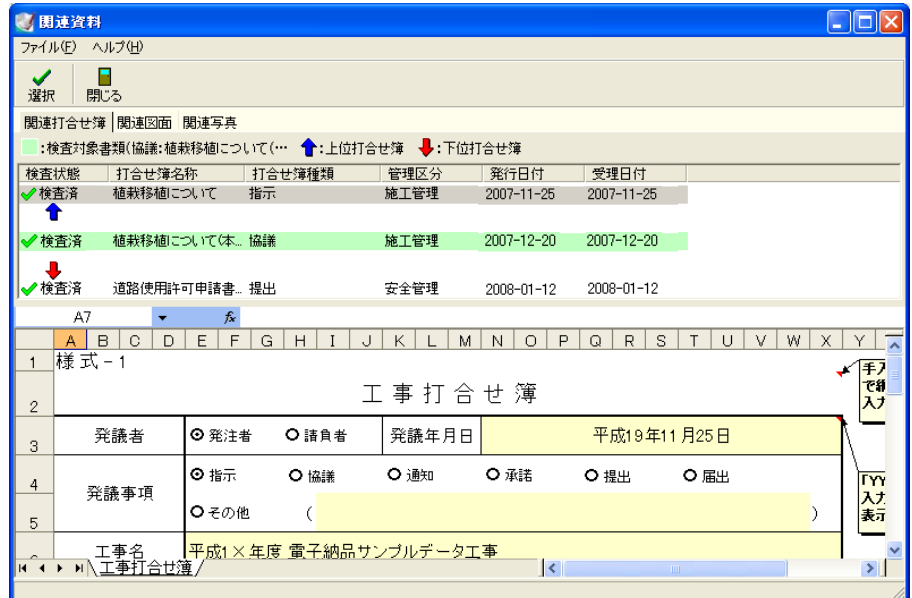

#### プレビューに関連資料を表示する

関連資料の上でクリックすると、プレビューに内容が表示されます。

関連資料の選択

「選択」ボタンをクリック、または関連資料の上でダブルクリックすると、選択されてい る関連資料の書類検査画面が表示され確認が行えます。

関連資料画面の終了

「閉じる」ボタンをクリックすると、関連資料画面を終了します。

#### <span id="page-50-0"></span>① 検査する書類を検索する

検査する書類の検索を行います。

電子納品検査システム画面の「検索」ボタンをクリック、または メニューバーの「ツール」→「検索」をクリックします。

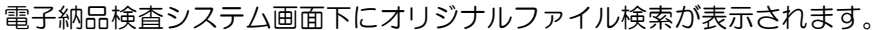

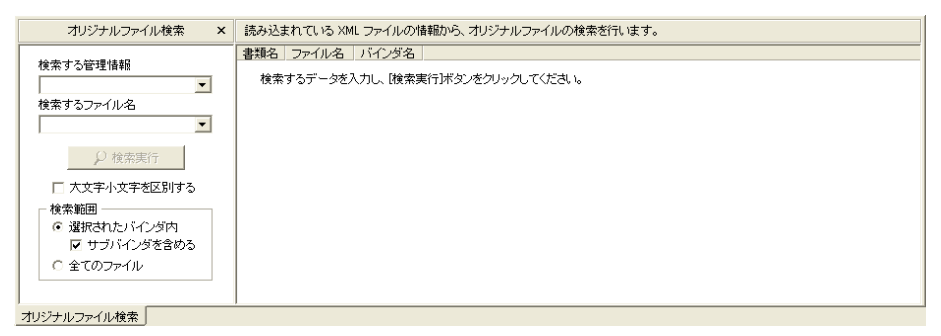

バインダを指定して検索する管理情報欄または検索するファイル名欄に任意の文字を入力 し、検索を行います。

ドロップダウンボタンをクリックすると、前回入力した履歴が表示されます。

「大文字小文字を区別する」にチェックを付けると、検索の際に大文字と小文字の区別を し、検索されます。

検索範囲では、「選択されたバインダ内」「全てのファイル」のどちらかから選択する事が できます。

「選択されたバインダ内」・・・現在選択中のフォルダ・バインダ内のみ検索を行います。 「サブバインダを含める」にチェックを付けると、選択 しているフォルダ・バインダの下階層のバインダ内を検 索します。

※バインダツリー欄でフォルダを選択している場合は、「サブバインダを含める」に必ずチ ェックを付けてください。

「全てのファイル」・・・・・・現在選択中の工事内の全てのファイルを検索します。

検索結果のファイルをダブルクリックすると、登録されているファイルにカーソルが移動 します。

#### <span id="page-51-0"></span>② 別のメディアにある書類を検査する

- 複数枚のメディアを結合していない場合 -

別のメディアにある書類の検査を行う場合は、メディアの交換を行い、最新の情報に更新 しなければなりません。

※複数枚のメディアの場合、データの結合を行うとメディアの交換をする必要がなくなる ため、効率よく検査を行えます。

詳細は【[20](#page-20-0)ページ「すべてのメディアを結合して工事を開く」参照】

現在挿入されているメディアにファイルが存在しない場合、以下のようなメッセージが表 示されます。

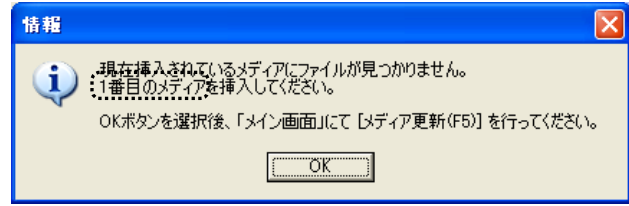

メッセージに表示されているメディア番号を確認し、「OK」ボタンをクリックします。

続いて、メディアの交換を行い、電子納品検査システム画面の「メディア更新」ボタンを クリック後、再度、書類の選択を行ってください。

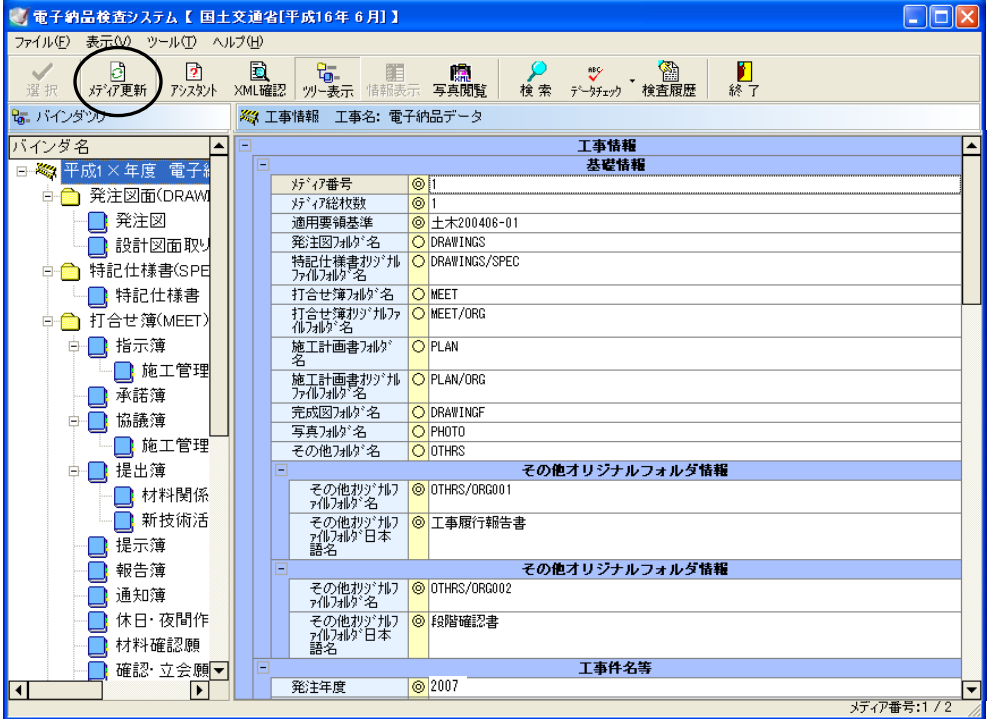

## <span id="page-52-0"></span>(B) 書類のXML情報を確認する

書類のXML情報をそれぞれの方法で確認します。

#### <span id="page-52-1"></span>① アシスタントを使用して書類ごとのXML情報を確認する

書類ごとのXML情報をアシスタント機能を使用して確認します。

確認する書類のXML情報を選択し、電子納品検査システム画面の「アシスタント」ボタ ンをクリックします。

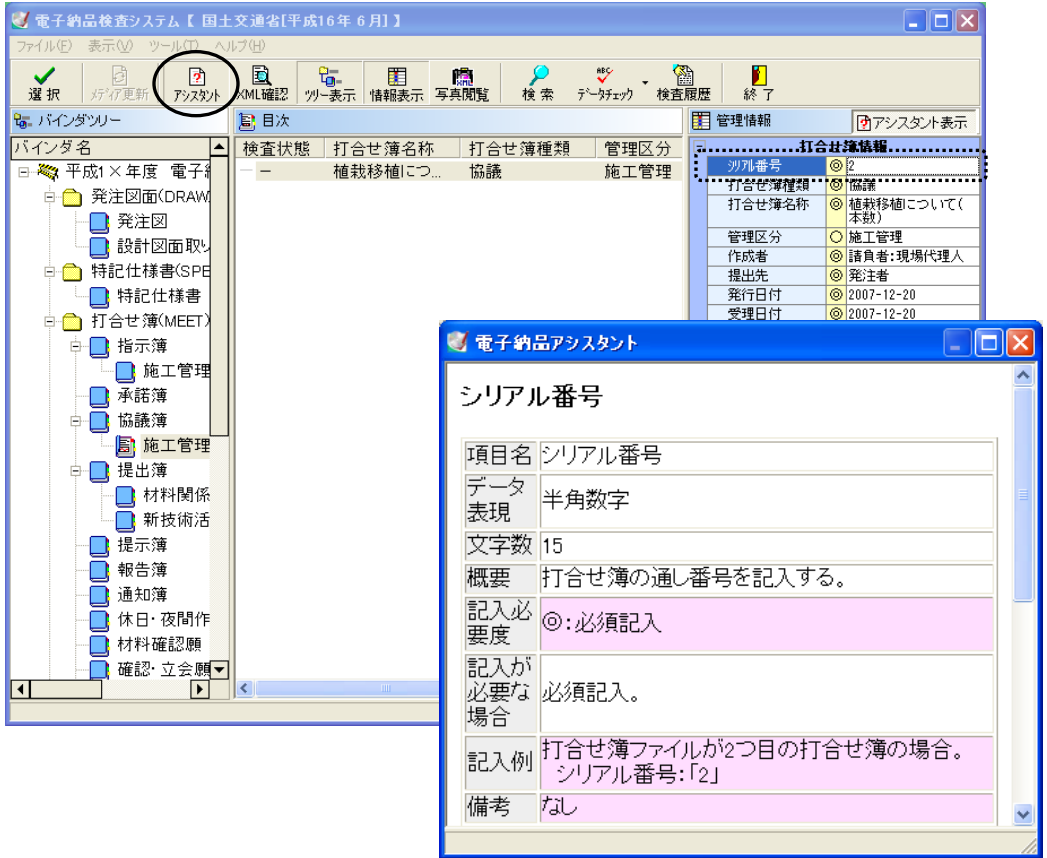

電子納品アシスタント画面が表示されます。

重要な項目は、ピンク色で表示されています。また、項目ごと表示されるので、検査の際 に参考にしてください。

<span id="page-53-0"></span>② 管理フォルダごとのXML情報を一覧で確認する

管理フォルダごとのXML情報を一覧で確認できます。ただし、複数枚のメディアに保存 されている場合、挿入しているメディア内の情報のみの確認となります。

電子納品検査システム画面の「XML確認」ボタンをクリックします。

**R** XML確認

XML確認画面が表示されます。

各タブを選択する事で、管理フォルダごとのXML情報を一覧で確認できます。

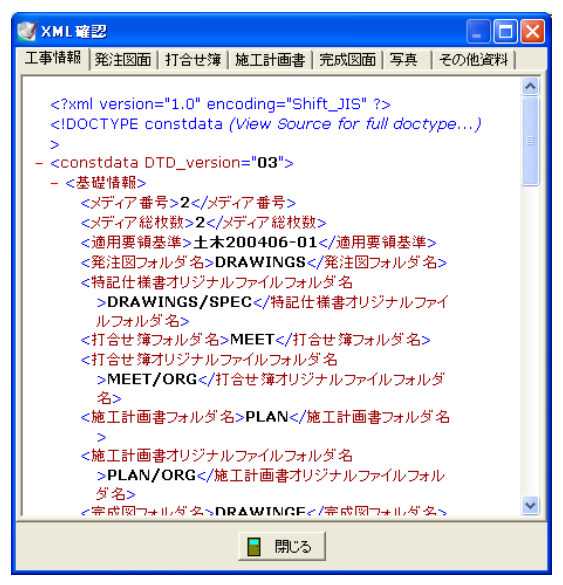

電子納品支援システムのデータ出力の際に、XML情報をスタイルシートで出力する設定 を行うと、スタイルシートの形式で確認ができます。

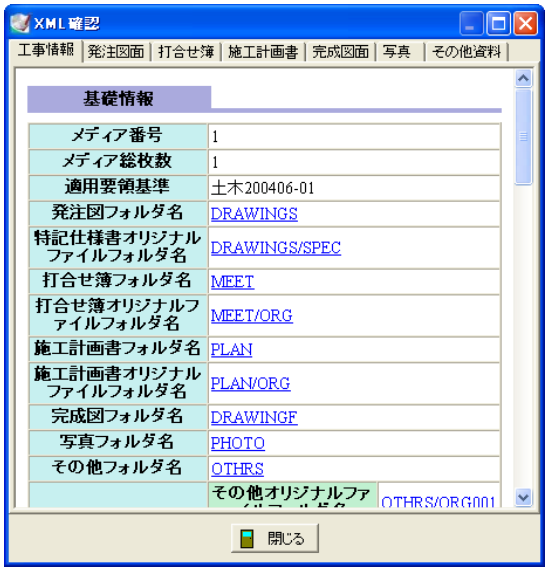

## <span id="page-54-0"></span>(C) 成果品のフォルダ・ファイル構成を確認する

読み込んだ成果品のフォルダ・ファイル構成をメディアごとに確認する事ができます。

メニューバーの「ツール」→「成果品フォルダ構成」を クリックします。

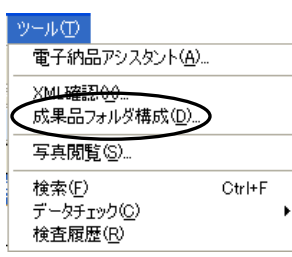

成果品フォルダ構成画面が表示されます。

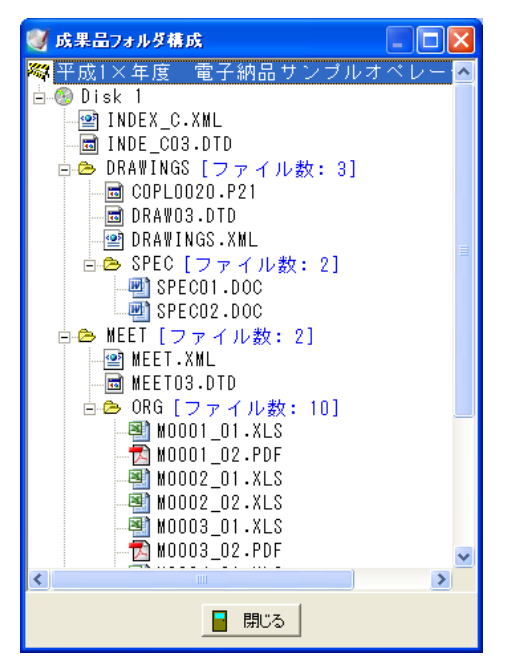

フォルダの構成、そのフォルダ内のファイルの構成を確認する事ができます。 ※PHOTOフォルダ内は、ファイル数のみの確認となりファイルは表示されません。

確認が終了したら、「閉じる」ボタンをクリックして終了してください。

## <span id="page-55-0"></span>(D) 写真閲覧で写真(PHOTO)フォルダの内容を確認する

写真閲覧ソフトを起動して、写真(PHOTO)フォルダの内容を確認します。 ※弊社写真閲覧ソフト「写管屋XMLビューア」がインストールまたはCDに添付されて いない場合や成果品の写真(PHOTO)フォルダにデータがない場合は、「写真閲覧」 ボタンはグレー表示となります。

電子納品検査システム画面の「写真閲覧」ボタンをクリックすると、 写管屋XMLビューアが起動します。

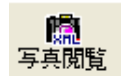

写管屋XMLビューアの詳細は【「写管屋 操作説明書」参照】 ※写管屋XMLビューアは、PHOTOフォルダを選択した場合も表示できます。

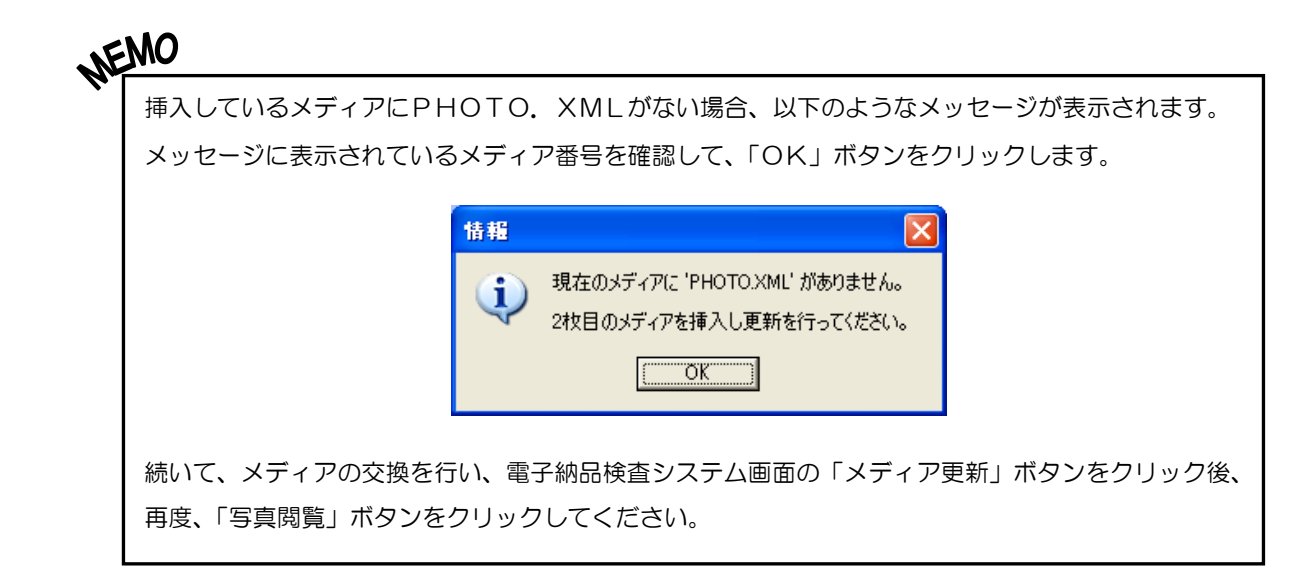

#### <span id="page-56-0"></span>7検査した書類の履歴(検査結果)を確認する

検査した書類の履歴(検査結果)を確認します。

電子納品検査システム画面の「検査履歴」ボタンをクリックしてください。

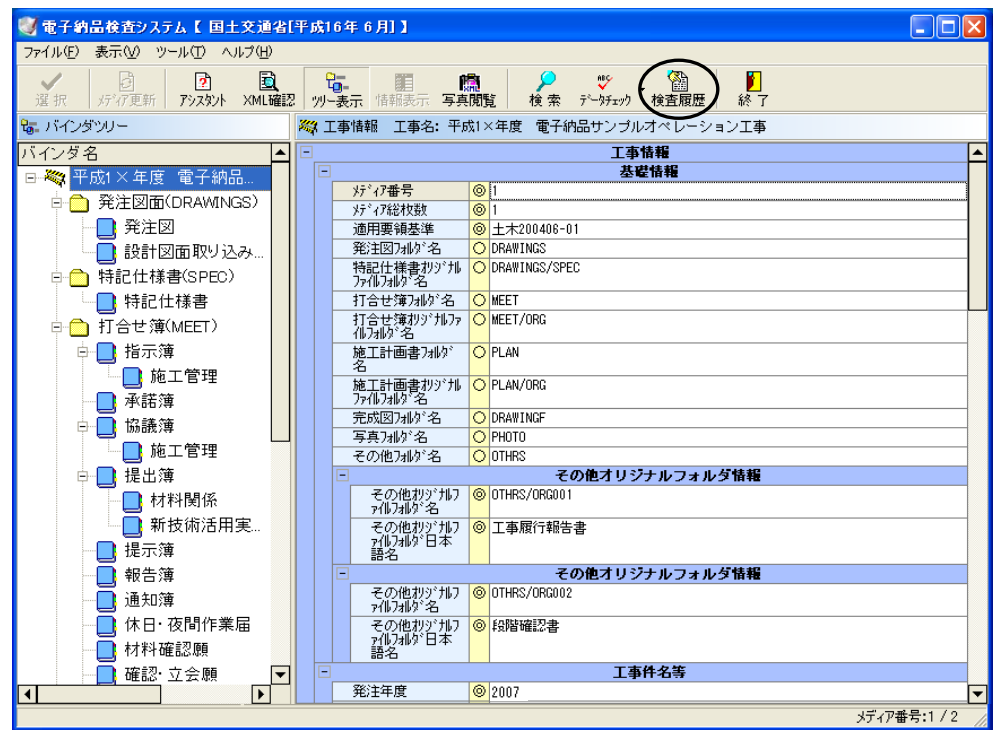

電子納品検査システム画面下に検査した書類の履歴が表示されます。

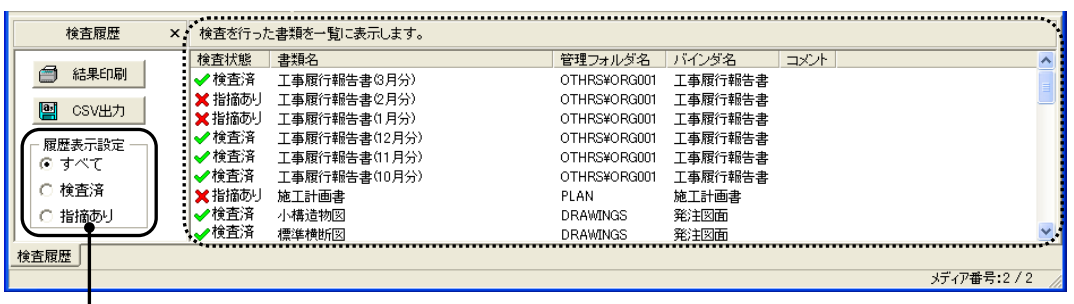

一覧に表示する履歴結果の設定を行う事ができます。 ●すべて ………………検査済と指摘あり書類の両方が表示されます。 ●検査済 ………………検査済書類のみが表示されます。 ●指摘あり ……………指摘あり書類のみが表示されます。

 $\overline{\phantom{a}}$ 

## <span id="page-57-0"></span><sup>8</sup> 検査した書類の履歴(検査結果)を出力する

検査した書類の履歴を出力します。

## <span id="page-57-1"></span>(A) 検査結果を印刷する

検査した書類の履歴を「すべて」「検査済」「指摘あり」から選択し印刷します。

電子納品検査システム画面下の「結果印刷」ボタンをクリックします。

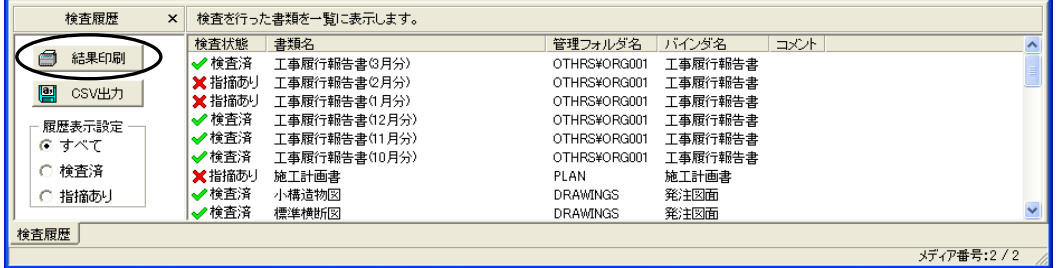

出力付加情報設定画面が表示されます。

印刷する項目にチェックを付けます。 検査担当者の印刷を行う場合は、チェックを 付けた後に検査担当者名を直接入力してく ださい。

設定が終了したら、「OK」ボタンをクリッ クします。

印刷を中止する場合は、「キャンセル」ボタ ンをクリックしてください。

「OK」ボタンをクリックすると、印刷画面 が表示されます。

プリンタ・印刷部数等を設定します。

印刷を実行する場合は、「OK」ボタンをク リックします。

印刷を中止する場合は、「キャンセル」ボタ ンをクリックしてください。

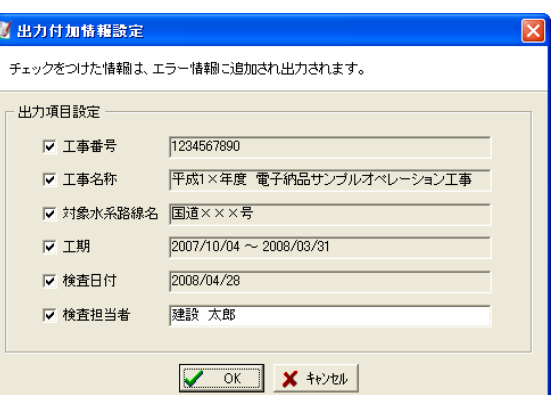

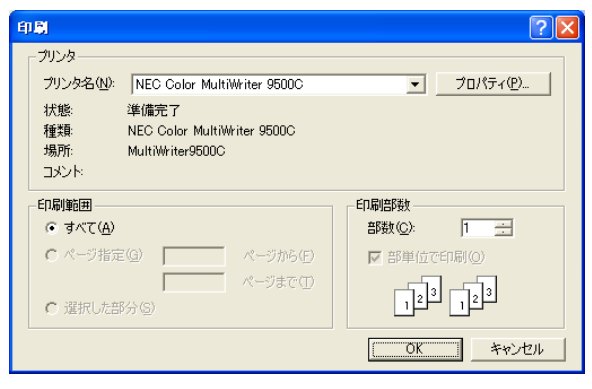

#### 以下のように印刷されます。

例) 検査履歴

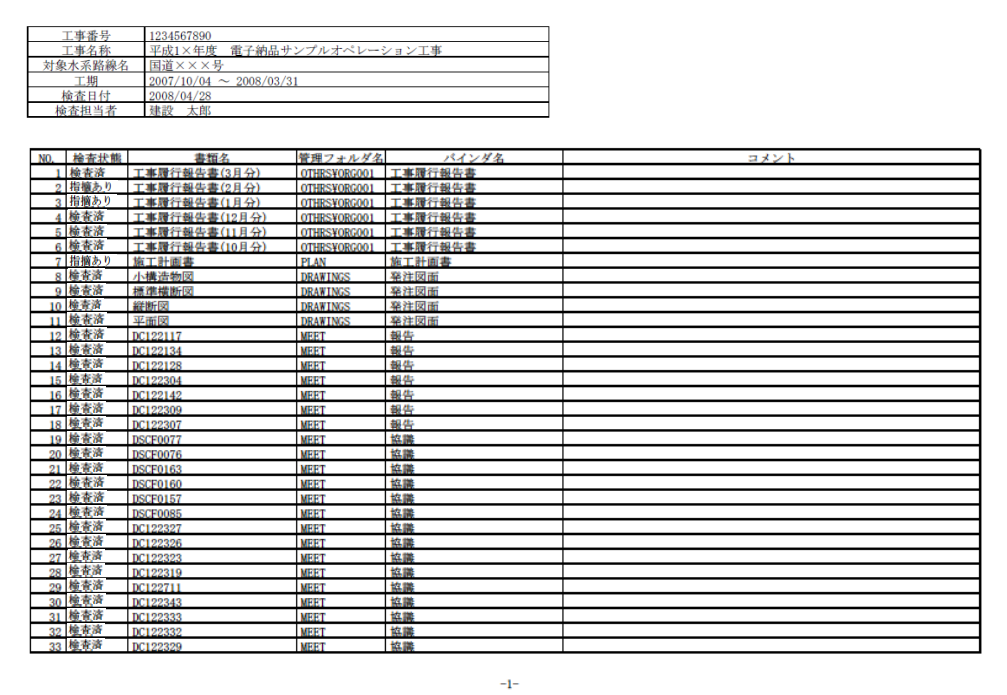

## <span id="page-58-0"></span>(B) 検査結果をCSV出力する

検査した書類の履歴をCSV出力します。

電子納品検査システム画面下の「CSV出力」ボタンをクリックします。

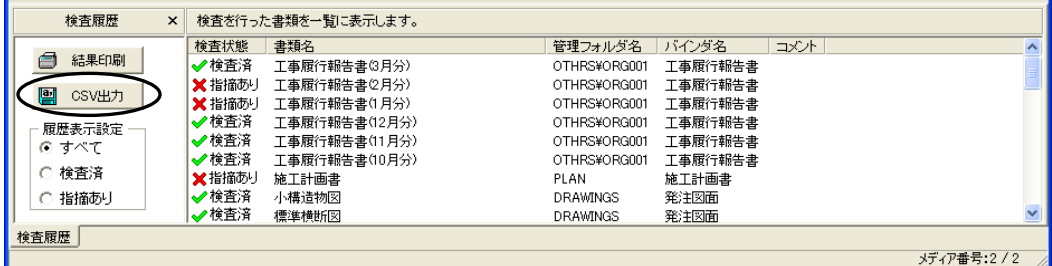

出力付加情報設定画面が表示されます。

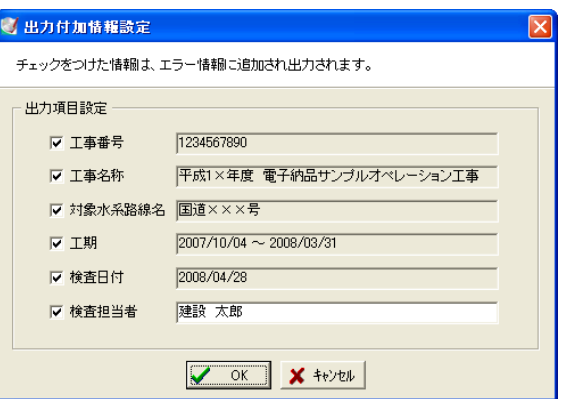

出力する項目にチェックを付けます。

検査担当者の出力を行う場合は、チェックを付けた後に検査担当者名を直接入力してくだ さい。

出力を実行する場合は、「OK」ボタンをクリックします。

出力を中止する場合は、「キャンセル」ボタンをクリックしてください。

「OK」ボタンをクリックすると、名前を付けて保存画面が表示されます。

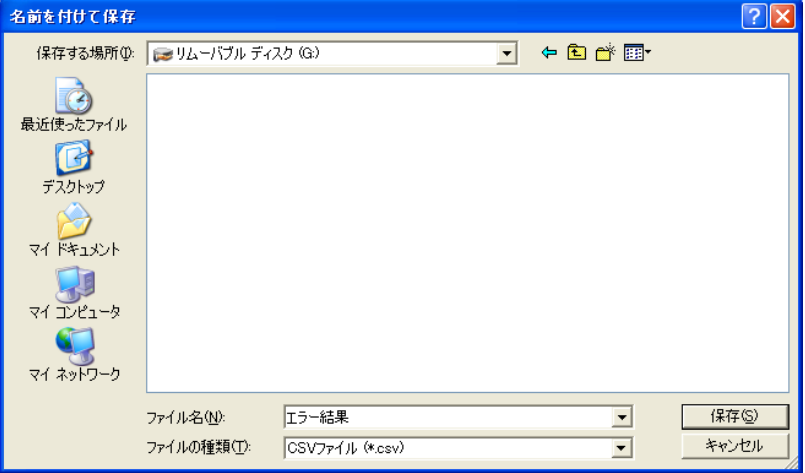

保存する場所欄のドロップダウンボタンをクリックし、表示される一覧から保存するフォル ダを選択します。

ファイル名欄に任意のファイル名を入力し、「保存」ボタンをクリックしてください。 保存を中止する場合は、「キャンセル」ボタンをクリックします。

#### <span id="page-60-0"></span>9総括表(提出書類とXML情報の一覧)を印刷する

各バインダに登録されている書類の総括表(提出書類とXML情報の一覧)を印刷します。

メニューバーの「ファイル」→「総括表印刷」を クリックします。

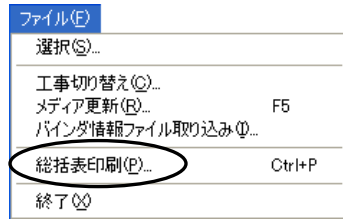

印刷画面が表示されます。

プリンタ・印刷部数等を設定します。

印刷を実行する場合は、「OK」ボタンをク リックします。 印刷を中止する場合は、「キャンセル」ボタ ンをクリックしてください。

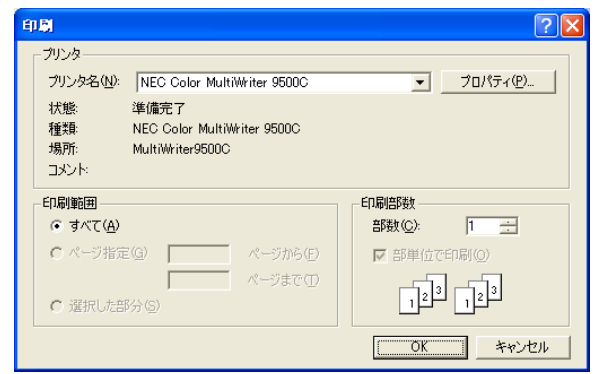

#### 以下のように印刷されます。

例)総括表

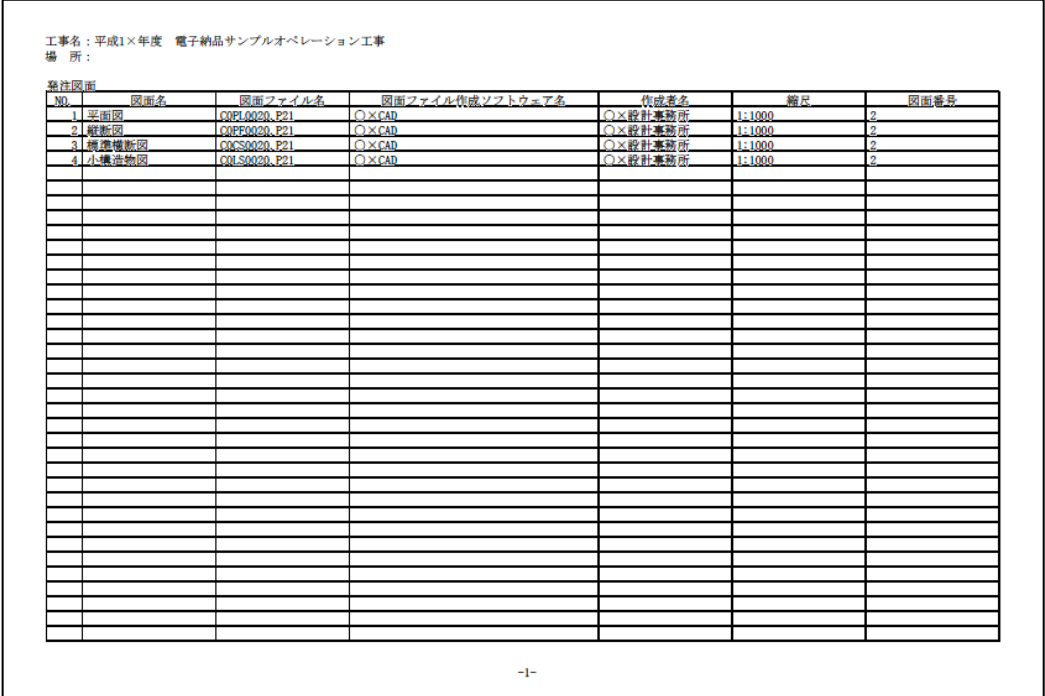

## <span id="page-61-0"></span><u>1 O</u> 電子納品検査システムを終了する

電子納品検査システムを終了します。

電子納品検査システム画面の「終了」ボタンをクリックします。

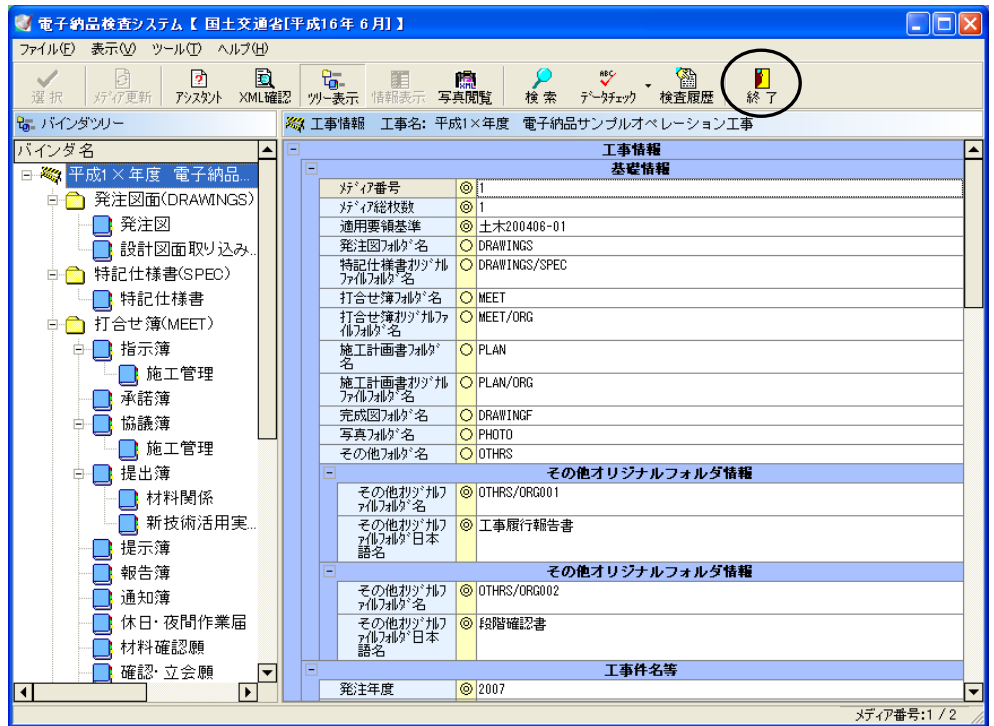

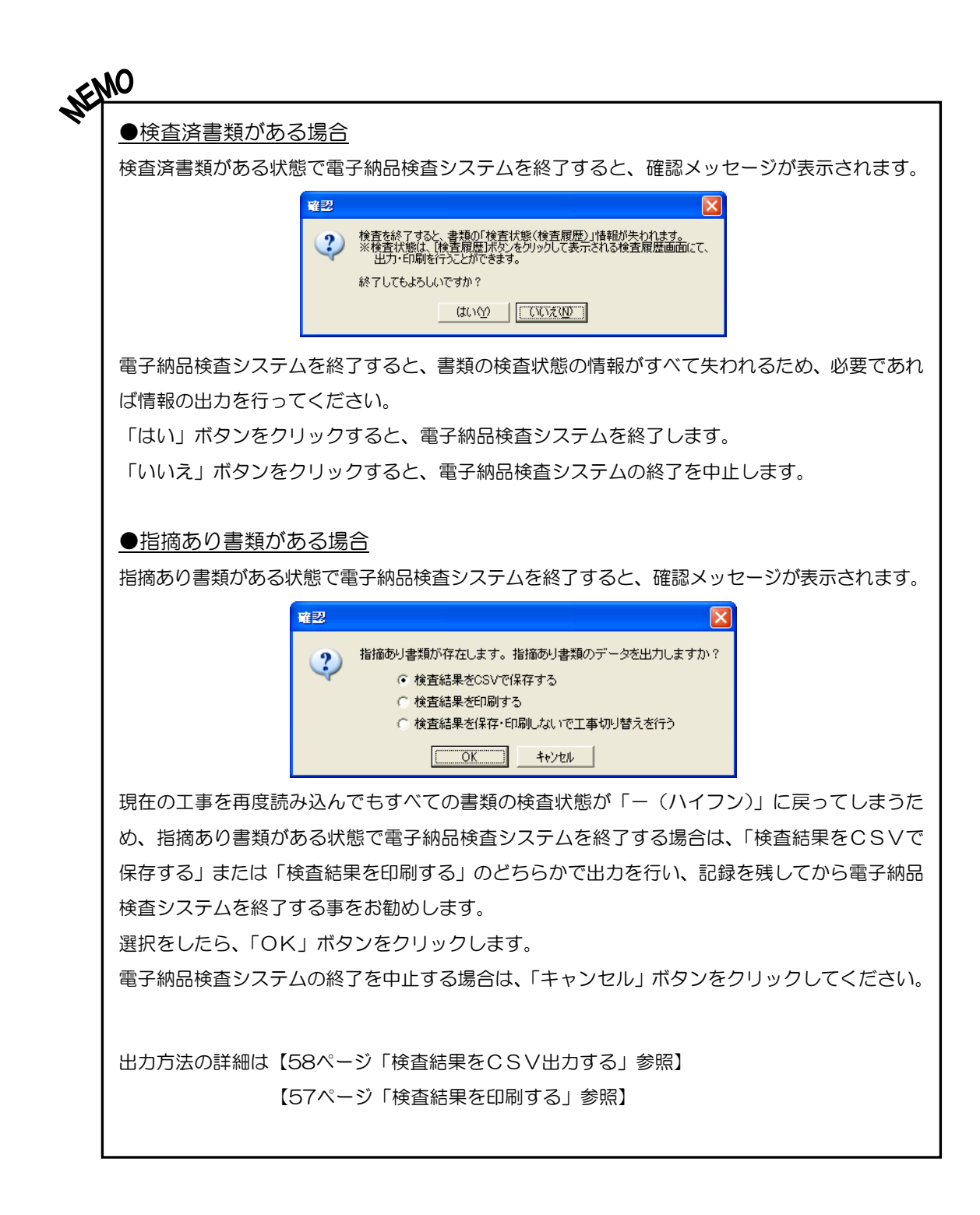

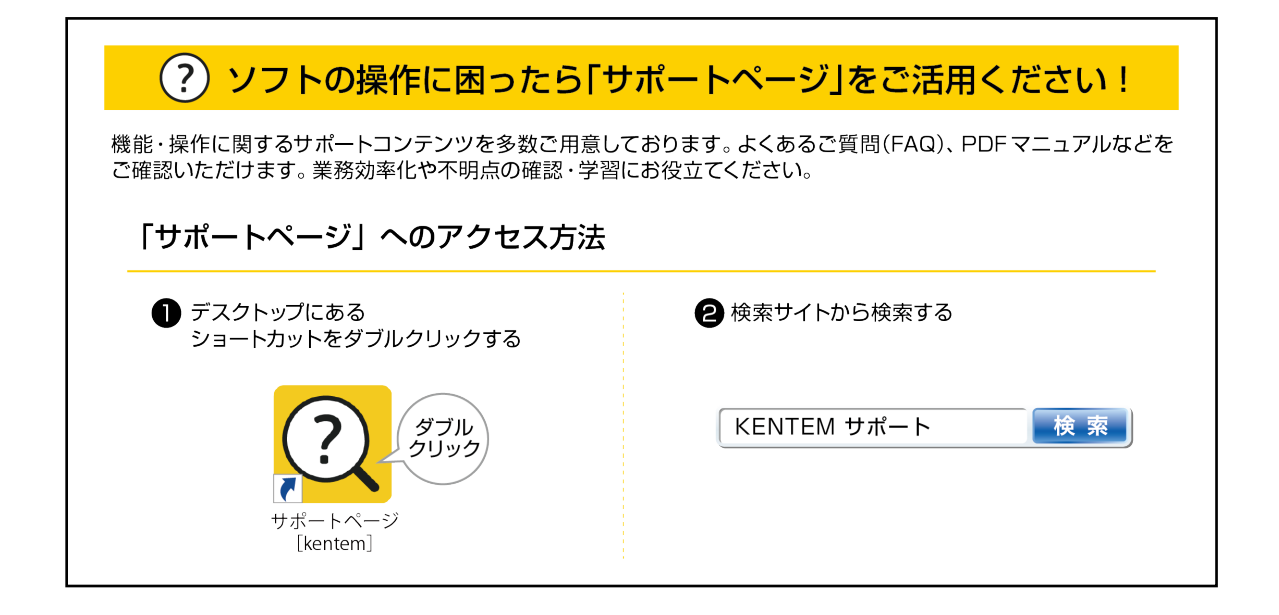

【ご注意】

- 1. 本書の内容およびプログラムの一部、または全部を当社に無断で転載、複製する事は禁止されて おります。
- 2. 本書およびプログラムに関して将来予告なしに変更する事があります。
- 3. プログラムの機能向上、または本書の作成環境によって、本書の内容と実際の画面・操作が異な ってしまう可能性があります。この場合には、実際の画面・操作を優先させていただきます。
- 4. 使用しているデータは、本書用に作成したものとなりますので、実在しません。
- 5. 本書の内容について万全を期して作成しましたが、万一ご不審な点・誤り・記載漏れ等、お気付 きの事がございましたら、当社までご連絡ください。
- 6. 本書の印刷例および画面上の会社名・数値等は、実在のものとは一切関係ございません。

●Windows は米国マイクロソフト社の登録商標です。

●Acrobat は米国アドビシステムズ社の登録商標です。

●その他社名および製品名は、それぞれの会社の商標または登録商標です。

554-1 2023 年 6 月 27 日作成